# User Guide

# Dell EMC Data Domain Operating System

## Version 6.x

# Dell EMC Data Domain Operating System Offline Diagnostics Suite User Guide

302-002-906 REV. 03 April 2019

This guide provides a troubleshooting flow for selecting the appropriate diagnostics for your problem, running the diagnostics to identify the faulty field replaceable unit (FRU), and generating the recommended service actions.

Your suggestions help us continue to improve the accuracy, organization, and overall quality of the user publications. Send your opinions of this document to [DPAD.Doc.Feedback@emc.com](mailto:DPAD.Doc.Feedback@emc.com).

This document includes:

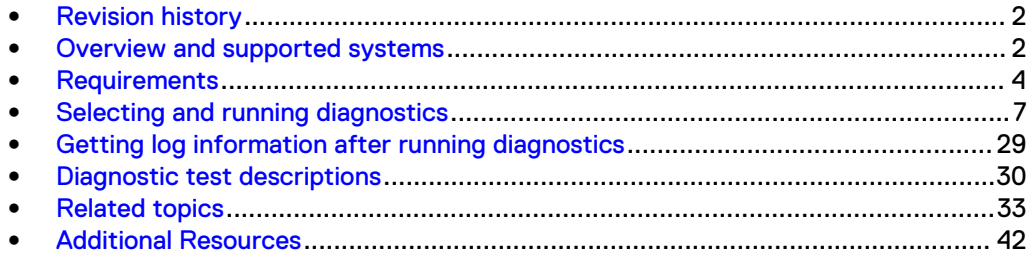

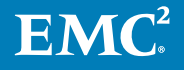

# <span id="page-1-0"></span>**Revision history**

The following table presents the revision history of this document.

Table 1 Document revision history

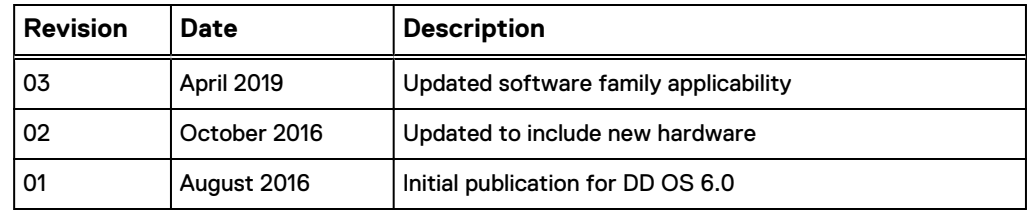

This document was previously published under a different part number, 302-001-635.

## **Overview and supported systems**

Data Domain provides both online and offline diagnostics for its systems:

- Online diagnostics are invoked on the Data Domain operating system (DD OS) command line. Some of these, such as system status and enclosure show all, which report the status of fans, power supplies, and temperature sensors, also run automatically in the background to monitor the system during runtime. Alerts are issued and emails are optionally sent when problems are detected.
- Offline diagnostics are run in response to customer problem reports, such as when a system cannot be booted to online operation, a card or disk is absent, or memory, connectivity, or configuration problems are suspected. Offline diagnostics check FRUs such as the system controller disks, motherboard, memory (DIMMs), NVRAM card(s), and other hardware.

Major differences in the use of online and offline diagnostics are:

- Offline diagnostics are used when the system is unable to come online.
- Offline diagnostics are used if the system is hanging frequently or has serious performance issues. These diagnostics can isolate performance problems to specific components.
- After online diagnostics detect a problem, offline diagnostics may be needed for further fault isolation or confirmation.
- Online diagnostics detect problems only when they access the part of the component that has the problem, whereas offline diagnostics test the full range of the component —an entire disk, for example—and can detect latent faults.

#### **Data protection**

#### **Note**

Diagnostics are run in offline mode and require a reboot to load.

In offline mode, the Data Domain file system is not running, and no customer data is flowing through the system. Tests are completely data-safe and non-destructive.

## <span id="page-2-0"></span>**Supported systems**

The next table shows which diagnostic tests can be run on each supported Data Domain system (DD $xxx[x]$ ) and which FRU is tested. For test coverage information, see [Diagnostic test descriptions](#page-29-0) on page 30.

## **A** CAUTION

**The offline diagnostics described in this guide support only the systems shown in the table below. Do not run these diagnostics on any other systems, as unexpected behavior may result.**

Table 2 Offline Diagnostics Support for DD OS Systems (X=Supported)

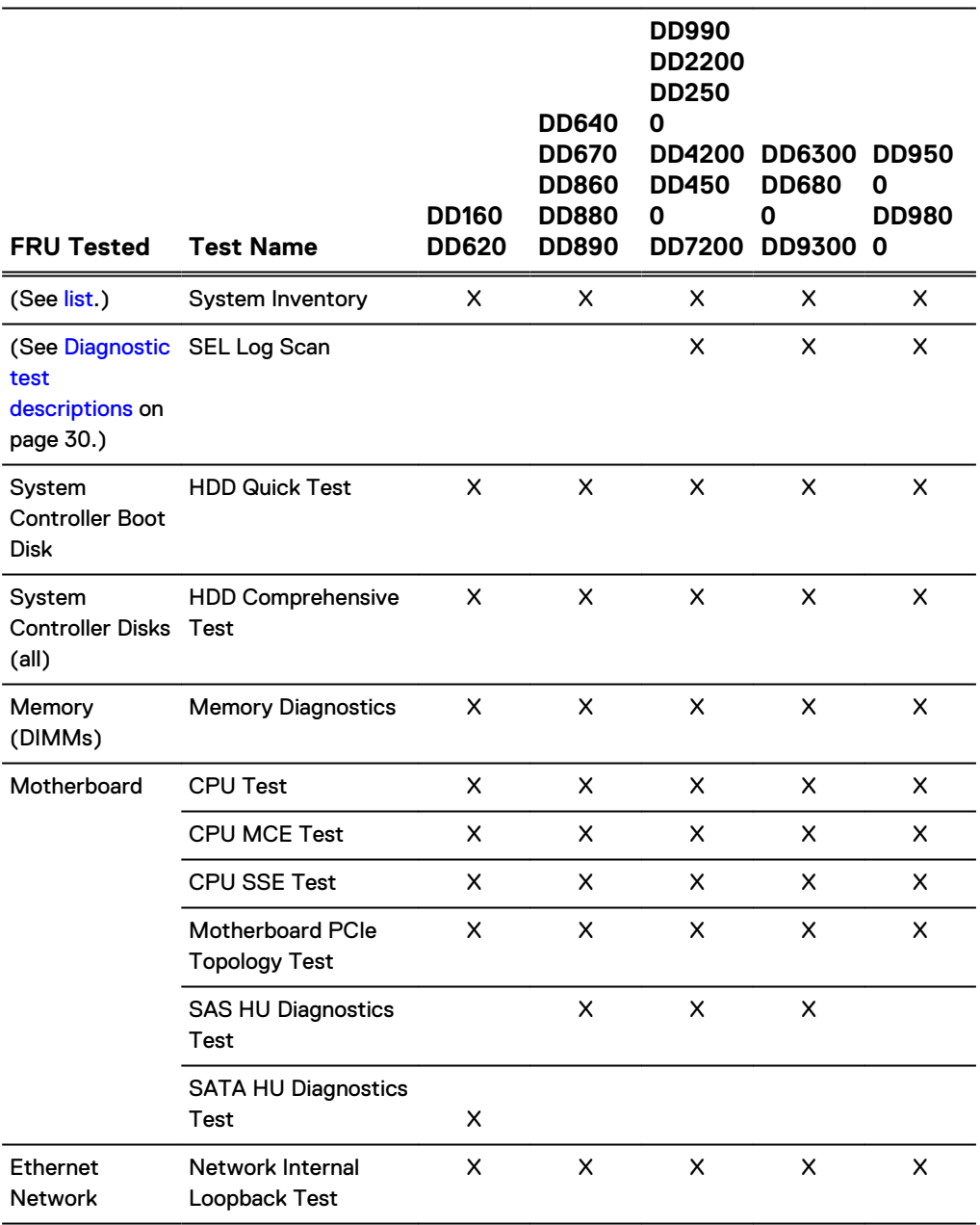

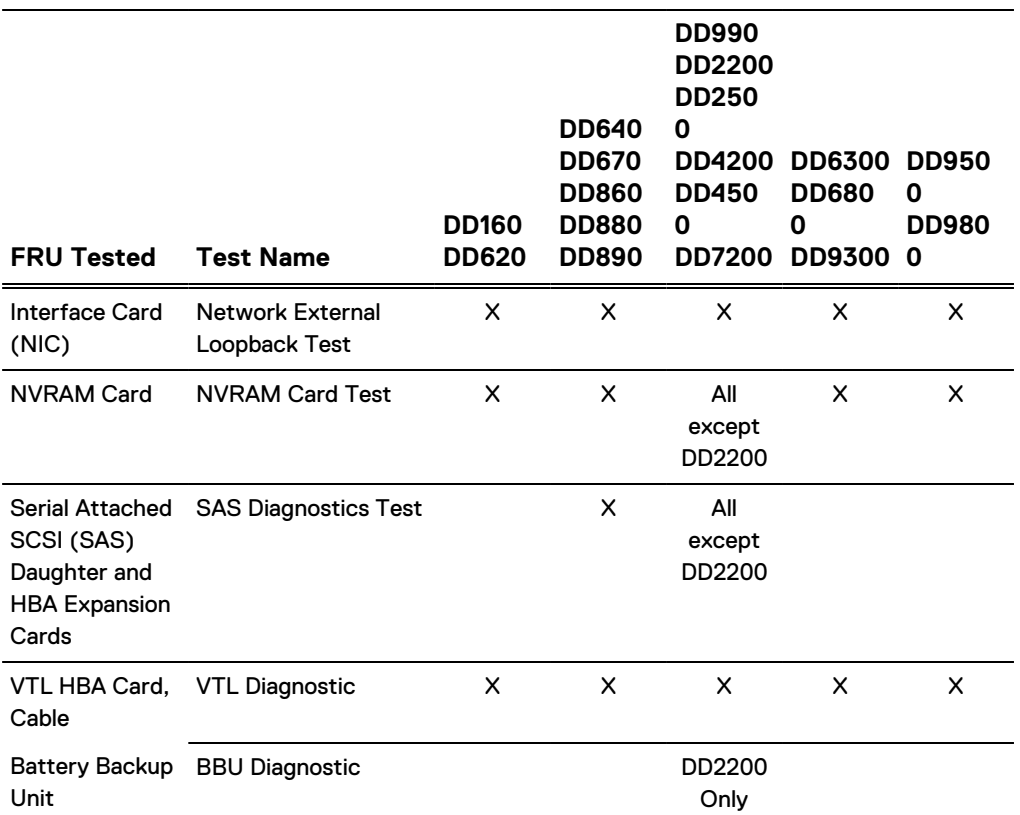

<span id="page-3-0"></span>Table 2 Offline Diagnostics Support for DD OS Systems (X=Supported) (continued)

## **Requirements**

## **System controller boot disk or USB key with DD OS**

To boot offline diagnostics, you must have one of the following:

- A functional system controller boot disk with DD OS 5.5 (or a later version) installed.
- A dedicated USB 2.0-compatible key (a.k.a. keychain drive, thumb drive, or flash memory stick), 2 GB or larger, with DD OS 5.5 (or a later version) installed and inserted into one of the system's USB ports. USB keys must be formatted as FAT32 (Unix VFAT).

Refer to the EMC Data Domain Operating System USB Installation Guide, available on the EMC Online Support site, to request and download a bootable DD OS USB image and install it onto a USB key.

#### **Note**

Starting with DD OS 5.5, you can run offline diagnostics from a USB key on systems running the same DD OS version or any of the previous four versions (DD OS 5.4–5.1). You can also run offline diagnostics on systems running later versions of DD OS, however diagnostic logs will be written only to the USB key and not to the system disk.

## <span id="page-4-0"></span>**USB key (optional for saving logs)**

After running diagnostics, log files are automatically saved to the system boot disk and to an external USB key, if one is inserted. You can also insert a USB key and save logs to a USB key from the Main Menu after they are written to the system disk.

You may want to use a USB key to store log files if:

<sup>l</sup> Diagnostic logs cannot be written to the system disk. (You are prompted to insert a USB key, or cancel without saving logs.)

#### **Note**

If you are running offline diagnostics from a USB key on a system with a later version of DD OS, diagnostic logs will not be written to the system disk, but will be written to the USB key.

<sup>l</sup> You might not be able to reboot the system to online mode to access the offline diagnostics log file (a concatenation of all logs) on the system boot disk.

Requirements for the USB key are:

- FAT32 (Unix VFAT) format
- 10 MB of free space

For more information on viewing log files on the system or USB key after running offline diagnostics, [Getting log information after running diagnostics](#page-28-0) on page 29.

#### **Note**

If you booted offline diagnostics from a USB key, you can use the same key to store log files if it has at least 10 MB of free space.

## **System downtime**

The typical time required to run all tests in the suite is 75 to 90 minutes, depending on the system type and configuration.

The next table shows the maximum possible run time, to the nearest minute, for each test in the offline diagnostics user interface. Maximum run time is the test execution time plus the time needed for the diagnostic to time out if it cannot complete. This is always greater than the test execution time.

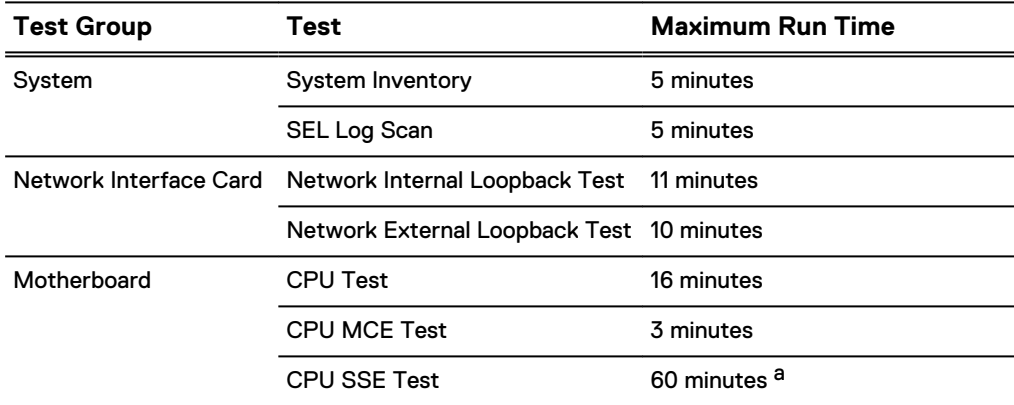

Table 3 Maximum Run Times for Individual Tests

#### <span id="page-5-0"></span>Table 3 Maximum Run Times for Individual Tests (continued)

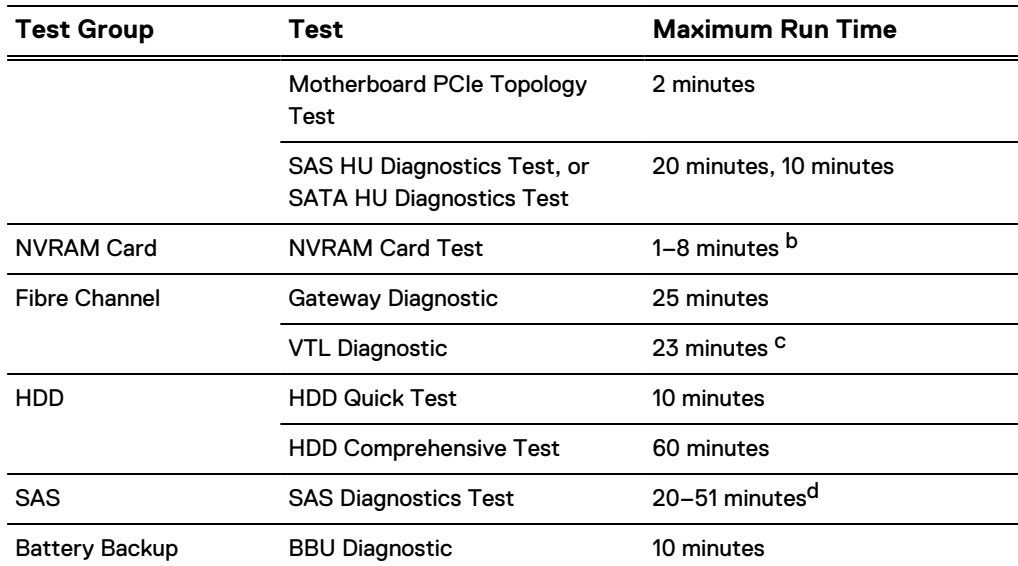

a. Maximum CPU SSE test time for DD6300, DD6800, and DD9300: 40 minutes.

- b. Maximum NVRAM test time varies by system:
	- For DD880: 1 minute.
	- For DD160 and DD620: 3 minutes.
	- **e** For DD640, DD670, DD860, and DD890: 4 minutes.
	- All others: 8 minutes.
- c. Maximum VTL Diagnostic test time for DD6300, DD6800, and DD9300: 20 minutes.
- d. Maximum SAS test time varies by SAS configuration:
	- **•** For a minimum SAS configuration: 20 minutes.
	- **•** For a maximum SAS configuration: 51 minutes.

#### Table 4 Maximum Run Times for MemoryTests

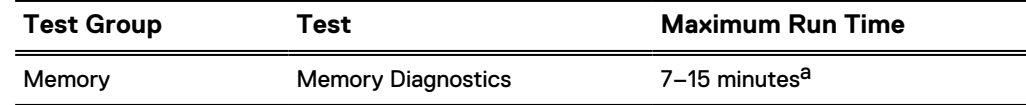

a. Maximum Memory test time varies by system:

- For DD160 and DD620: 7 minutes.
- For DD9800: 15 minutes
- All others: 11 minutes.

## <span id="page-6-0"></span>**Selecting and running diagnostics**

Steps in the diagnostic troubleshooting flow are given below.

#### Procedure

1. Find your problem in the problem list and note the diagnostics specified.

(See Finding the problem definition and its specified diagnostics on page 7.)

2. Reboot the Data Domain system to offline diagnostics mode.

(See [Rebooting the system and running diagnostics](#page-12-0) on page 13.)

3. Run the diagnostics specified for your problem and check the results.

(See [Running diagnostics and checking results](#page-17-0) on page 18.)

4. Perform the recommended service actions for failed diagnostics and get additional information from diagnostic logs.

(See [Performing the recommended service actions](#page-25-0) on page 26.)

5. Save logs to the system disk and (optional) USB key, then quit diagnostics and reboot the system.

(See [Saving logs and exiting diagnostics](#page-27-0) on page 28.)

## **Finding the problem definition and its specified diagnostics**

The next figure shows failures identified for supported systems and specifies which diagnostics to run. If there are additional symptoms, such as behavior, messages, or alerts, go to the table indicated to obtain the diagnostics to run. Then go to [Rebooting](#page-12-0) [the system and running diagnostics](#page-12-0) on page 13.

#### **Note**

You can access online diagnostic log messages with alerts and information in the bios.txt file using the DD OS log view command. Autosupport (ASUP) reports containing alerts from online diagnostics can be generated and viewed using the autosupport show report command described in the EMC Data Domain Operating System Command Reference Guide. You can also enable logging on your console emulator to capture the autosupport output directly to the console session log.

#### Figure 1 Failure Identification and Relevant Diagnostics

Start Run: Automatic No Diagnostics, Failure: System Additional SEL Log Scan powerup, bootup, or Yes Symptoms? file system startup Go to: (1) Yes No Run: Automatic No Diagnostics, Failure: System panics Additional SEL Log Scan Yes and automatically Symptoms? reboots Go to: (2) Yes No Run: Automatic Yes Failure: System hung Diagnostics, SEL Log Scan .No Failure: FRU/slot disabled Yes FRU absent Go to: (3) FRU/connections faulty No Run: Network Ext. L/B No Test, Motherboard Pcle Topology Test, Failure: Reduced Yes Additional HDD Comp. Test, performance or SAS or FC (DD880g Symptoms? throughput only) Test Go to: (4) Yes New Installations or Upgrades Start No Run: Automatic Failure: New Diagnostics Additional installation, upgrade, or Yes Symptoms? maintenance issue Go to: (5) Yes

**Installed Systems** 

#### Table 5 Troubleshooting quick links

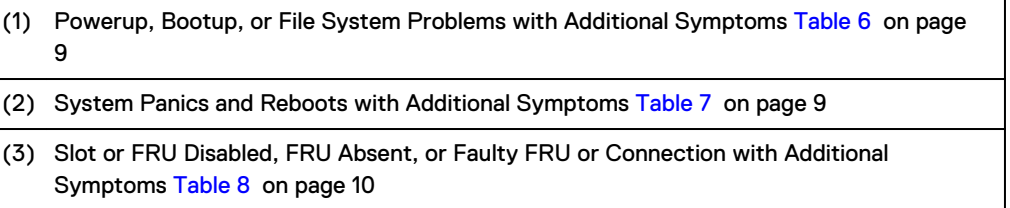

<span id="page-8-0"></span>Table 5 Troubleshooting quick links (continued)

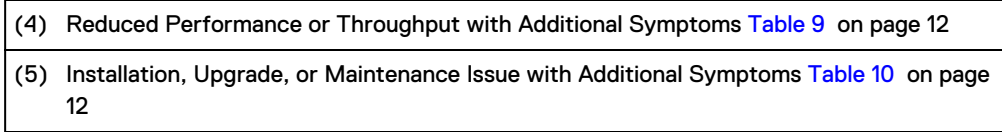

Table 6 Powerup, Bootup, or File System Problems with Additional Symptoms

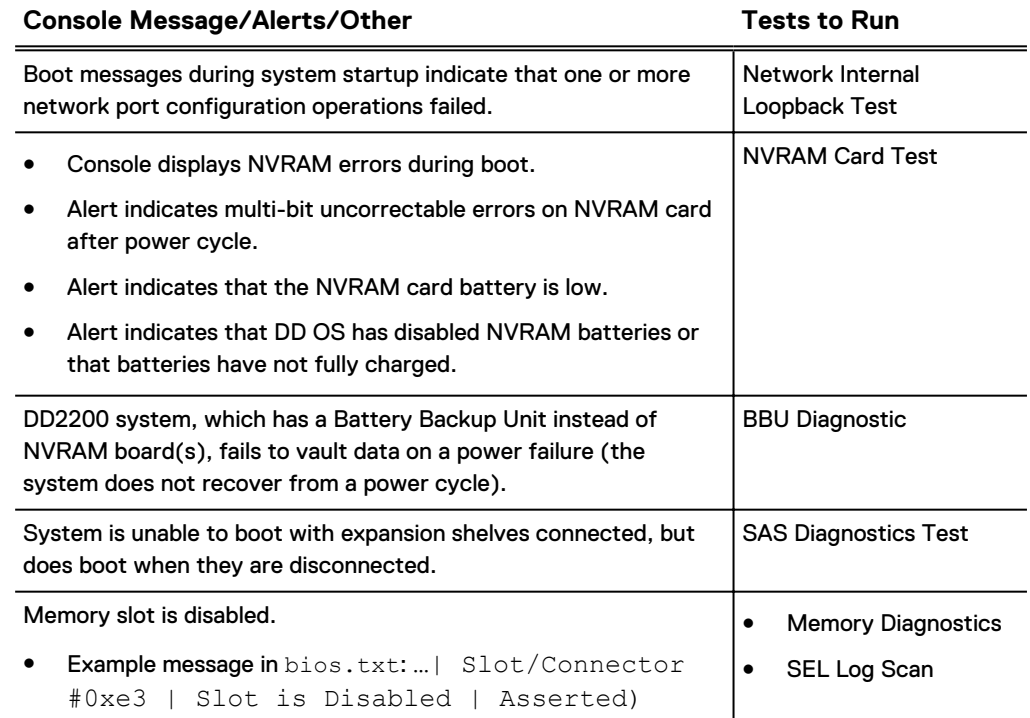

#### Table 7 System Panics and Reboots with Additional Symptoms

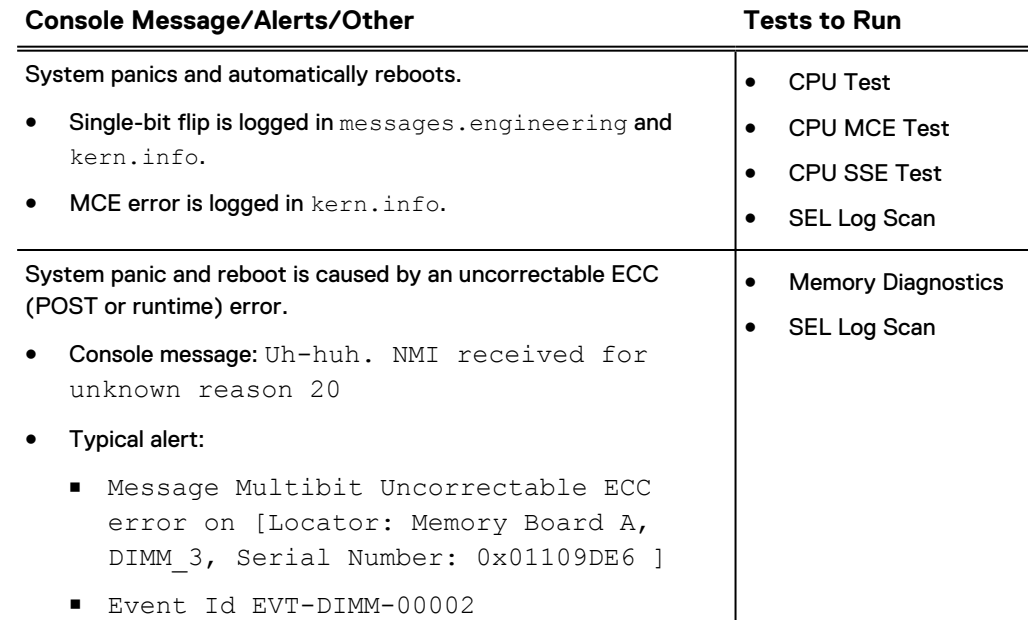

<span id="page-9-0"></span>Table 7 System Panics and Reboots with Additional Symptoms (continued)

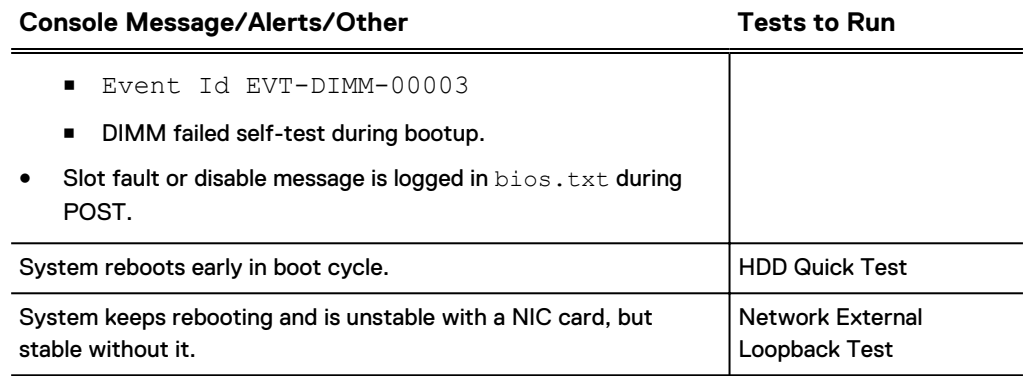

Table 8 Slot or FRU Disabled, FRU Absent, or Faulty FRU or Connection with Additional Symptoms

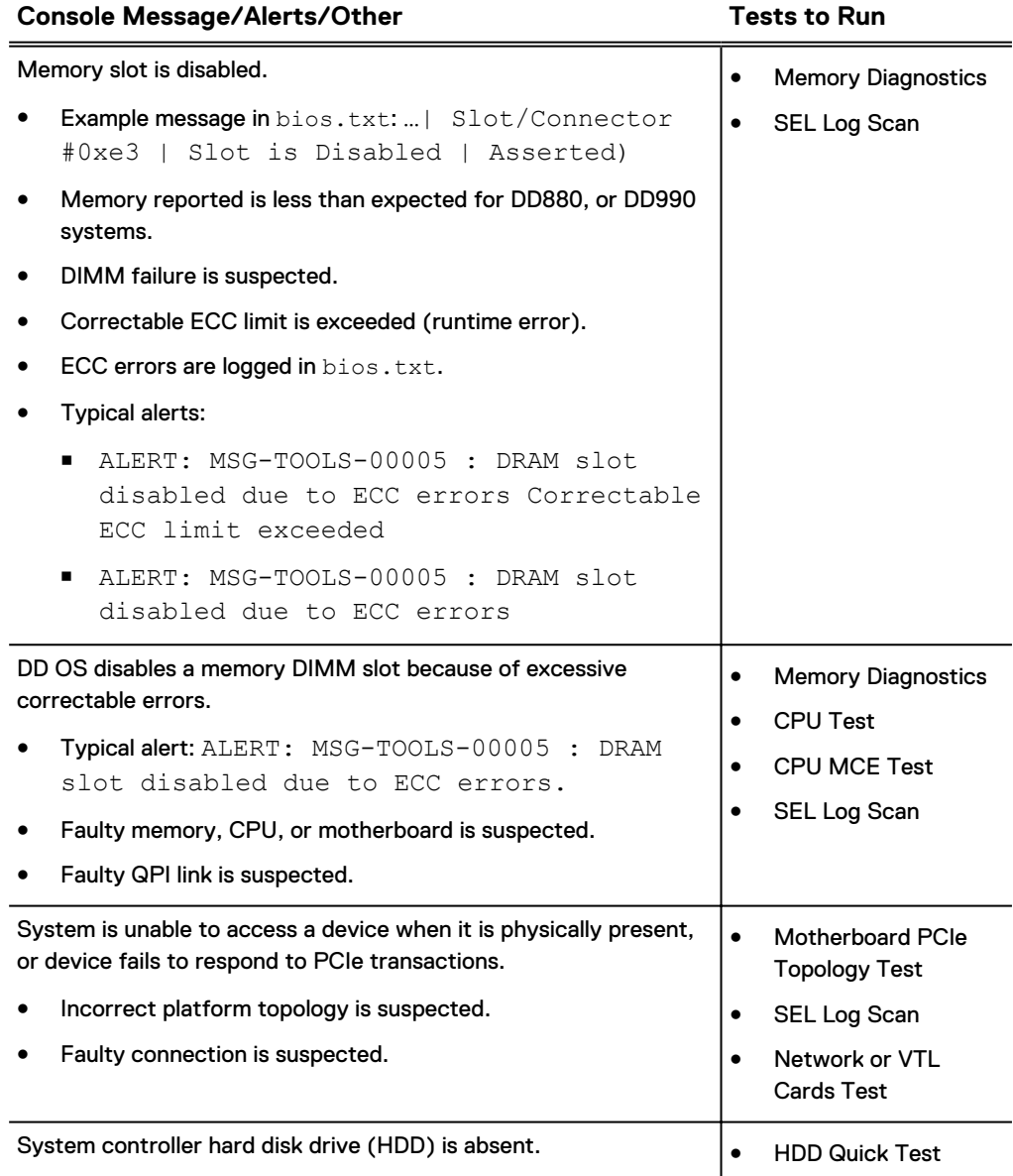

Table 8 Slot or FRU Disabled, FRU Absent, or Faulty FRU or Connection with Additional Symptoms (continued)

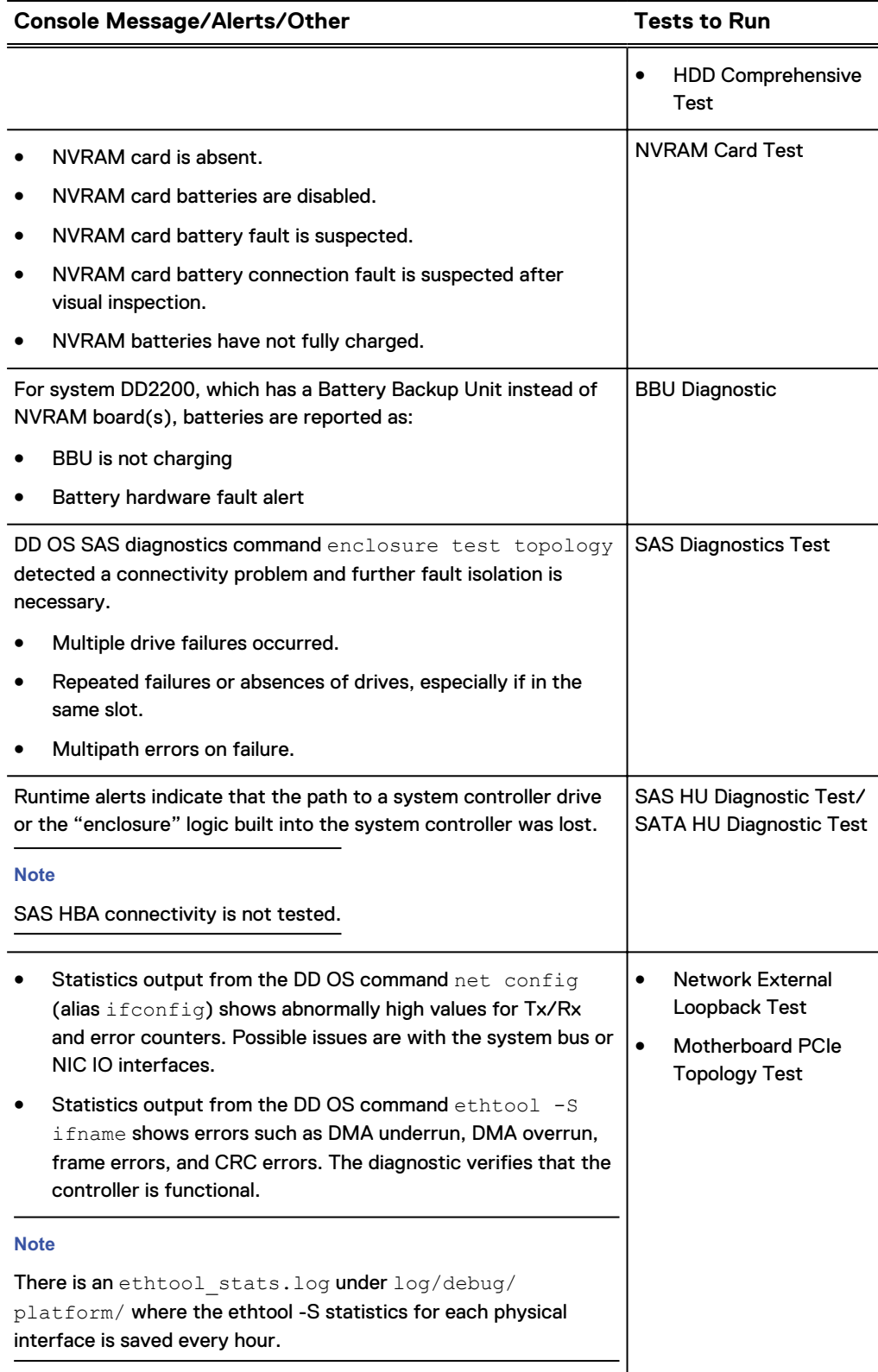

Table 8 Slot or FRU Disabled, FRU Absent, or Faulty FRU or Connection with Additional Symptoms (continued)

<span id="page-11-0"></span>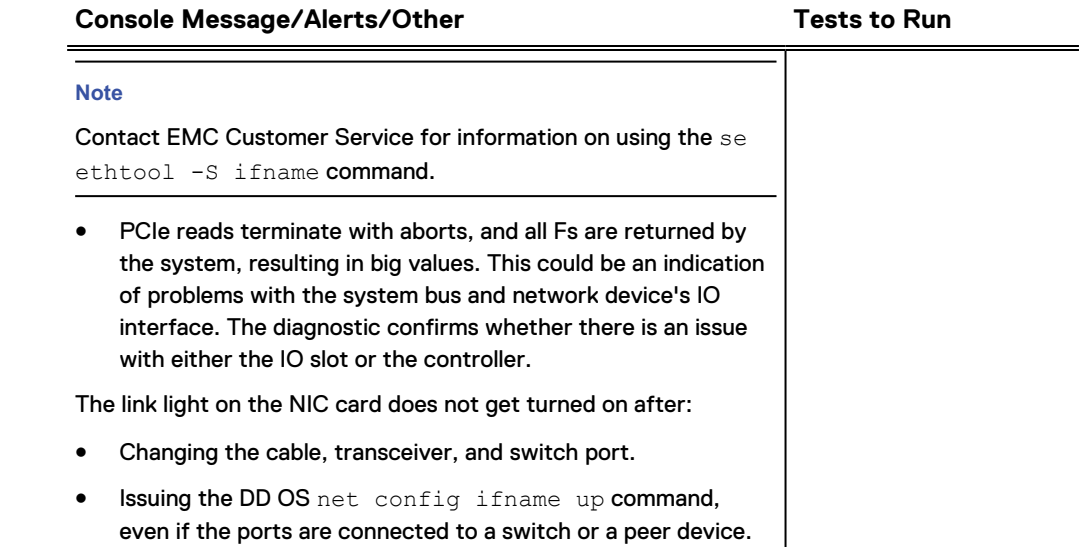

Table 9 Reduced Performance or Throughput with Additional Symptoms

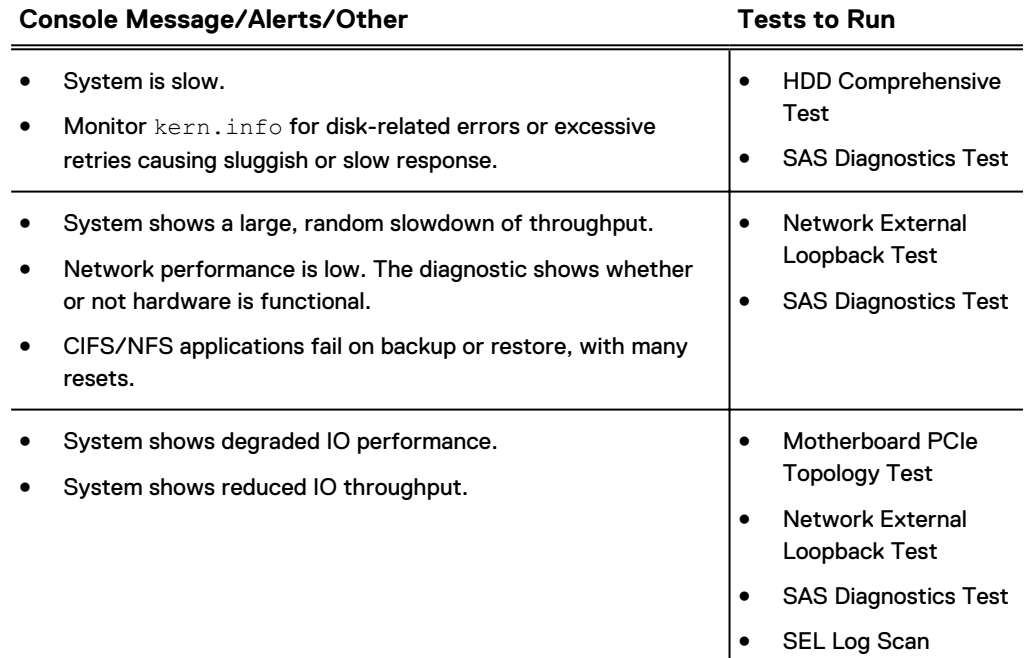

Table 10 Installation, Upgrade, or Maintenance Issue with Additional Symptoms

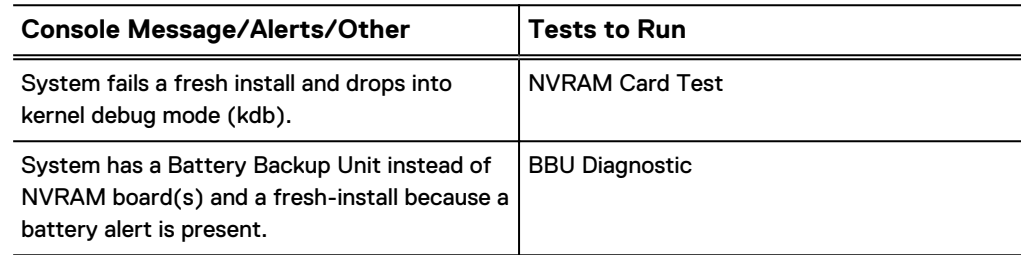

<span id="page-12-0"></span>Table 10 Installation, Upgrade, or Maintenance Issue with Additional Symptoms (continued)

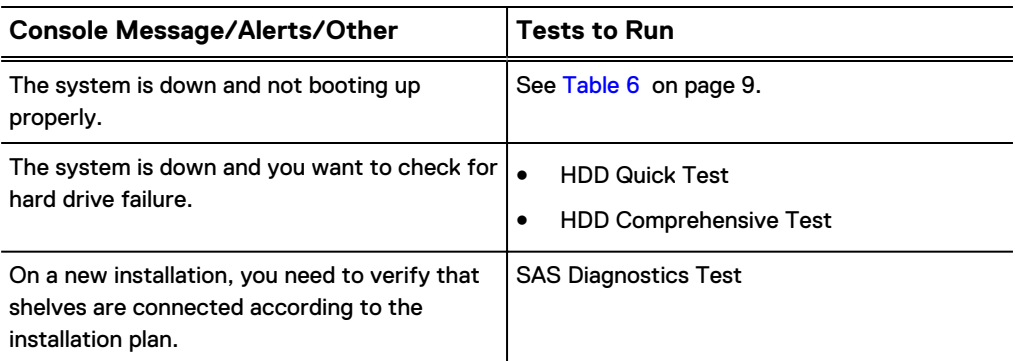

Continue to the next section, Rebooting the system and running diagnostics on page 13.

## **Rebooting the system and running diagnostics**

Offline diagnostics are part of the DD OS software and can be run from:

- The system boot disk
- A USB key with a bootable DD OS image Refer to the EMC Data Domain Operating System USB Installation Guide, available on the EMC Online Support site, to download a bootable DD OS USB image and install it onto a USB key.

#### **Note**

In this section, you power up or reboot the Data Domain system. If the system is crashed or hung and cannot be powered up or rebooted, contact EMC Customer Service.

### Launching offline diagnostics from the system boot disk

#### Procedure

- 1. Connect a console to the system, if not present, using one of these methods:
	- Remote serial link: Use for a serial console or laptop with terminal emulation software such as Secure CRT, PuTTY, or HyperTerminal (required for running DD OS commands). A null modem cable with a DB-9 female connector is required. Laptops without a serial DB-9 connector should use a USB/Serial adapter (not included) with the null modem cable. Connect the console or laptop to the standard DB-9 male or micro DB-9 female port on the system.
	- Direct connection: Use for a PS/2 or USB keyboard with a VGA monitor, or KVM console.

Connect the P/S2 keyboard and mouse to the system's DIN-type ports, the USB keyboard to the system's USB-A port, and the VGA monitor to the system's DB-15 female port.

#### **Note**

KVM is not supported for DD2200, DD2500, DD4200, DD4500, and DD7200 systems.

Remote IPMI/SOL link: Use any of the console types listed above.

Connect to the system's RJ45 receptacle, as follows: For DD880 systems, use either of the built-in Ethernet ports; for other systems, use the Maintenance port.

- 2. If the system is powered down, power it up as follows. and then, skip to step 4:
	- If the system has a power button on the front, press it.
	- If the system does not have a power button on the front, remove (if inserted) the AC power cords from the power supplies, wait until the power supply LEDs have turned off, then reconnect the power cords.

#### **Note**

Systems that have a battery (e.g., DD2200) will require a longer wait time for the LEDs to turn off.

- 3. If the system is powered up and there is a system prompt on the console, stop any backups that are running or wait until those backups are completed, then:
	- a. Log in as sysadmin (or an administrative-level user).

#### **Note**

The factory default password is the serial number on your Data Domain system. For its location, refer to your system's Installation Guide.

If the default password has been changed, you need to use the new password.

```
Enter:
```

```
# system reboot
```
- b. Answer **yes** to the Are you sure? prompt.
- 4. During boot-up, the following message prints repeatedly on the console:

Press any key to continue.

Within ten seconds, press and hold down the spacebar until the boot menu appears.

#### A CAUTION

**Do not press any other key, as unexpected behavior may result.**

- 5. Depending on your system, one of the following boot menus will appear.
	- If you are running diagnostics on a system introduced with DD OS 5.4 or later, a boot menu appears that displays only the supported serial and SOL console connections:

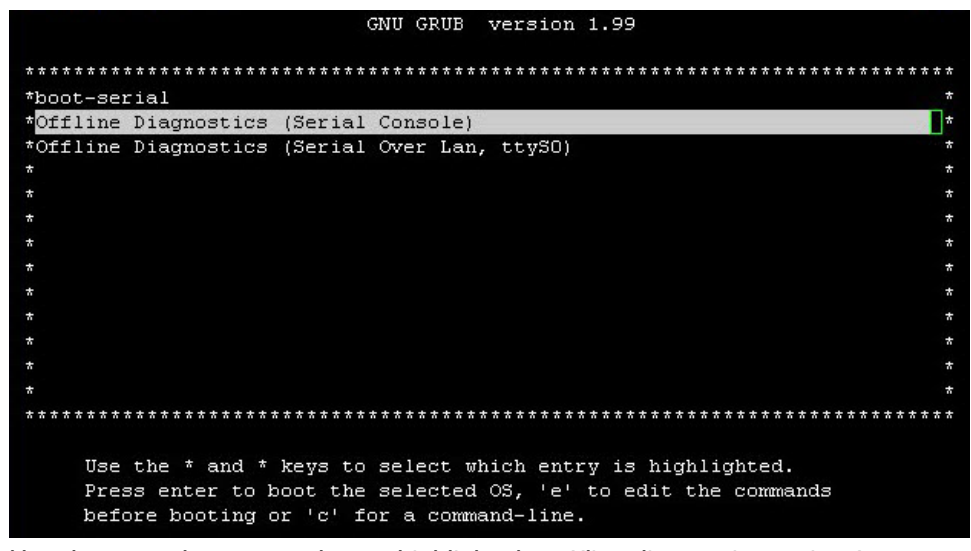

Use the up or down arrow key to highlight the offline diagnostics option for your console interface, then press **Enter** to select it.

If you selected **Offline Diagnostics (Serial Console)**, a screen summarizing serial console connection settings will appear for 10 seconds, or until you press any key.

If you are running diagnostics on a system introduced with DD OS 5.3 or earlier that has been upgraded or fresh installed with DD OS, then this boot menu appears:

```
GNU GRUB version 0.95 (620K lower / 1977120K upper memory)
| boot-serial
 boot-lan-default
| boot-lan-115200
| boot-monitor
Offline Diagnostics (Serial Console)
  Offline Diagnostics (KVM Console)
| Offline Diagnostics (Serial Over Lan, ttySO)
| Offline Diagnostics (Serial Over Lan, ttyS1)
 Offline Diagnostics (Serial Over Lan Baud Rate 115200)
     Use the ^{\wedge} and v keys to select which entry is highlighted.
     Press enter to boot the selected OS or 'p' to enter a
     password to unlock the next set of features.
```
Use the up or down arrow key to select the offline diagnostics option for your console interface, then press **Enter** to select it.

#### **Note**

For Serial-Over-LAN, select **Offline Diagnostics (Serial OverLan,ttyS0)** for all systems except DD160 and DD620 which must use **Offline Diagnostics (SerialOverLan,ttyS1)**. The 115200 baud rate option is not supported at this time.

If you selected **Offline Diagnostics (Serial Console)**, a screen summarizing serial console connection settings will appear. Press any key to dismiss it.

#### After you finish

Continue to [Running diagnostics and checking results](#page-17-0) on page 18.

Launching offline diagnostics from a USB key

**Note**

- <sup>l</sup> You may need to change your system's BIOS settings before you can boot from a USB key and run diagnostics. Contact EMC Customer Service for assistance before starting the steps below.
- Starting with DD OS 5.5, you can run offline diagnostics from a USB key on systems running the same DD OS version or any of the previous four versions (DD OS 5.4–5.1). You can also run offline diagnostics on systems running later versions of DD OS, however diagnostic logs will be written only to the USB key and not to the system disk.
- Refer to the EMC Data Domain Operating System USB Installation Guide, available on the EMC Online Support site, to download a bootable DD OS USB image and install it onto a USB key.

#### Procedure

- 1. Connect a console to the system, if not present, use one of these methods:
	- Remote serial link: Use for a serial console or laptop with terminal emulation software such as Secure CRT, PuTTY, or HyperTerminal (required for running DD OS commands). A null modem cable with a DB-9 female connector is required. Laptops without a serial DB-9 connector should use a USB/Serial adapter (not included) with the null modem cable. Connect the console or laptop to the standard DB-9 male or micro DB-9 female port on the system.
	- Direct connection: Use for a PS/2 or USB keyboard with a VGA monitor, or KVM console

Connect the P/S2 keyboard and mouse to the system's DIN-type ports, the USB keyboard to the system's USB-A port, and the VGA monitor to the system's DB-15 female port.

**Note**

Keyboard, video, and mouse (KVM) is not supported for DD2200, DD2500, DD4200, DD4500, and DD7200 systems.

- 2. Insert the USB key with the DD OS image into a USB port on the system. (For USB port locations, refer to your system's Hardware Overview manual.)
- 3. If the system is powered down, power it up as follows:
	- If the system has a power button on the front, press it.
	- If the system does not have a power button on the front, remove (if inserted) the AC power cords from the power supplies, wait until the power supply LEDs have turned off, then reconnect the power cords.

Skip to step 5.

4. If the system is powered up and there is a system prompt on the console, stop any backups that are running or wait until those backups are completed, then:

a. Log in as sysadmin or an administrative-level user.

The factory default password is the serial number on your Data Domain system. For the serial number location, refer to your system's installation guide.

If the default password has been changed, you need to use the new password.

Enter:

- **# system reboot**
- b. Answer **yes** to the Are you sure? prompt.
- 5. As the system reboots, confirm that it is booting from the USB key by checking the activity light (LED) on the key, if present.

**Note**

If the system appears to be booting from the internal disk rather than the USB key, contact EMC Customer Service for assistance.

6. The boot menu appears:

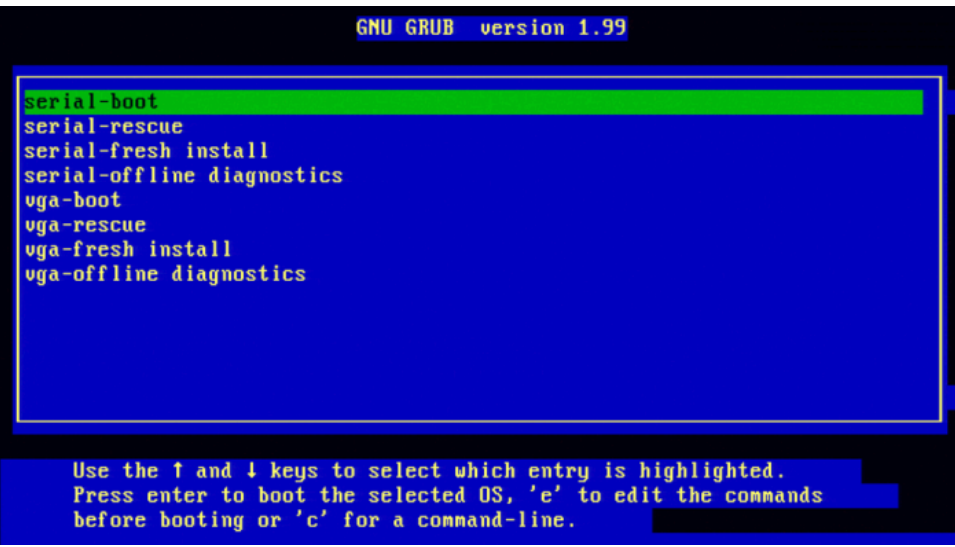

Scroll down using the down arrow key to highlight the offline diagnostics option for your console interface, then press **Enter** to select it.

#### **Note**

VGA options are not supported for DD2200, DD2500, DD4200, DD4500, and DD7200 systems.

If you selected **serial-offline diagnostics**, a screen summarizing serial console connection settings will appear for 10 seconds, or until you press any key.

#### After you finish

Continue to [Running diagnostics and checking results](#page-17-0) on page 18.

## <span id="page-17-0"></span>**Running diagnostics and checking results**

### Navigating the diagnostics interface

The next figure shows the diagnostic flow.

Figure 2 Diagnostic Menus and Flow

Boot Offline Diagnostics Suite

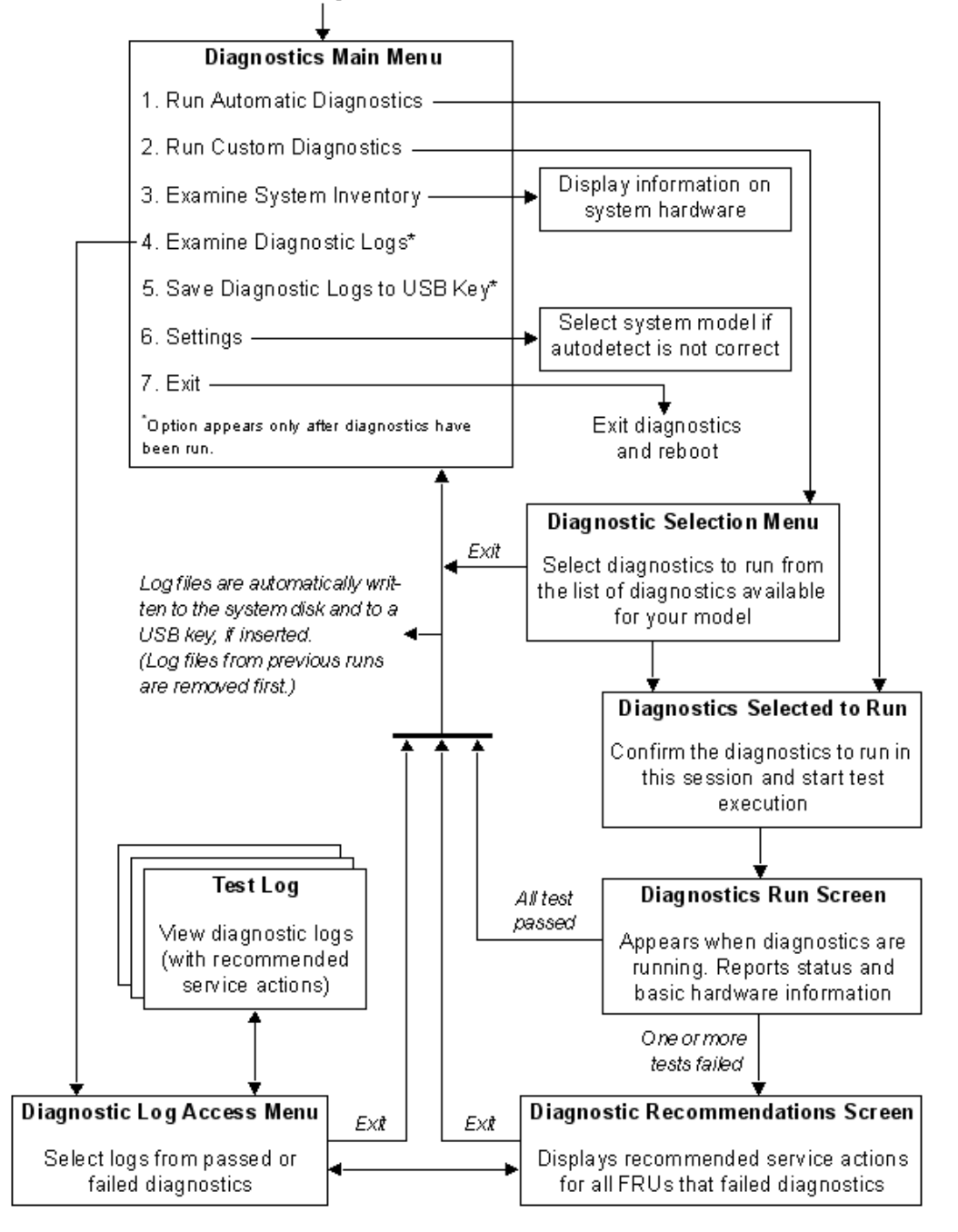

### <span id="page-18-0"></span>**Main menu**

The Main Menu appears after you boot offline diagnostics.

#### **Note**

- If the Main Menu does not appear, see [Bringing up the offline diagnostics main](#page-32-0) [menu](#page-32-0) on page 33.
- <sup>l</sup> The **Examine Diagnostic Logs** and **Save Diagnostic Logs to USB Key** selections are visible only after diagnostics have been run.
- The navigation and selection keys available for a screen can be obtained by displaying the help window (press F1). These are also listed in [Keyboard shortcuts](#page-35-0) [for diagnostic screens](#page-35-0) on page 36.
- The total time in offline diagnostics mode is displayed at top, right.
- To save log files automatically following a diagnostics run, insert the USB key after the Main Menu appears, but before running diagnostics. Remove the USB key before starting another diagnostics run (existing logs are erased) or exiting the Main Menu. If you launched offline diagnostics from a USB key, leave that key inserted to write logs to it. The USB key is unmounted automatically when you exit the Main Menu. For USB key requirements, see [USB key \(optional for saving logs\)](#page-4-0) on page 5.

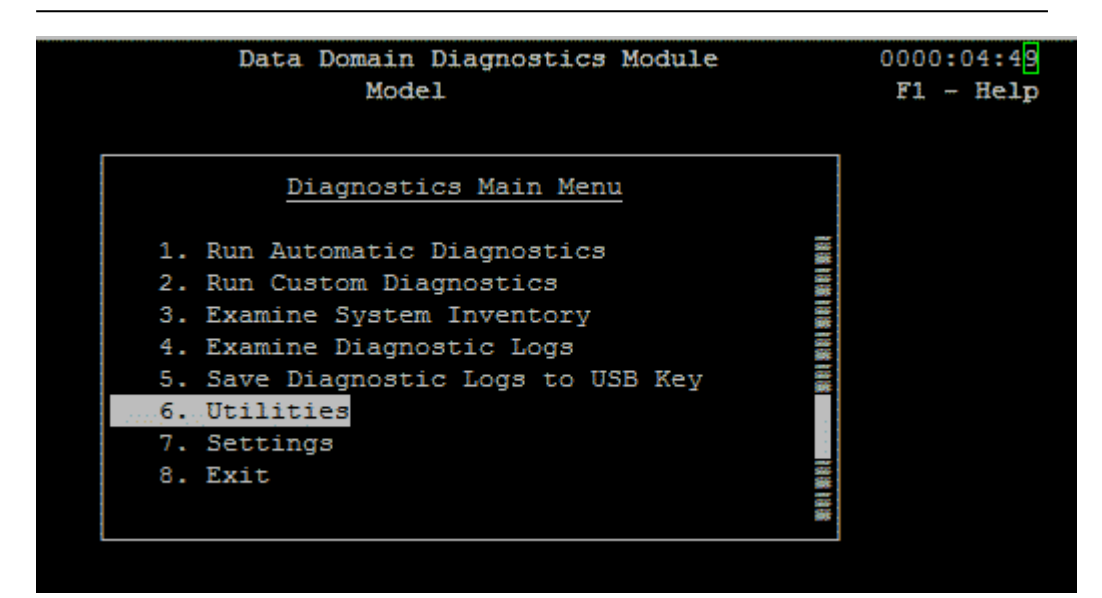

Main Menu selections are:

- <sup>l</sup> **Run Automatic Diagnostics** Run all diagnostics that apply to your system. Before starting test execution, you can see the test list on the Diagnostics Selected to Run screen (see [Diagnostics Selected to Run screen](#page-23-0) on page 24). The following diagnostics have special setup requirements, run times of 1 hour or longer, or just display logs and are disabled for **Run Automatic Diagnostics**:
	- <sup>n</sup> **Network External Loopback Test** (requires installing loopback cables, no IPMI/SOL connection)

Diagnostics run from the serial port can terminate any IPMI/SOL connection.

- <span id="page-19-0"></span>■ **CPU SSE Test** (run time is 60 minutes)
- **HDD Comprehensive Test** (run time is 60 minutes)
- **BEL Log Scan** (only displays logs)

These tests can be enabled by choosing **Run Custom Diagnostics**.

- <sup>l</sup> **Run Custom Diagnostics** Select a subset of the diagnostics that apply to your system (see [Using the Diagnostic Selection menu](#page-22-0) on page 23).
- **Examine System Inventory** Get information on the following system hardware:
	- <sup>n</sup> CPU
	- <sup>n</sup> BMC
	- $BIOS$
	- **n** Motherboard
	- I/O riser
	- **Front panel board**
	- **Backplane**
	- **n** Riser cards
	- **n** System fan state
	- **n** Power supplies
	- BBU module (DD2200 only)
	- Memory configuration
	- NVRAM card(s) (not present for DD2200)
	- SAS controllers (HBAs)
	- Ethernet controllers (NICs)
	- Fibre channel (FC) controllers (Gateway and VTL systems)

Execution takes a few minutes, but then the information is cached for quicker subsequent retrieval. This functionality is also available by selecting **System Inventory** on the Diagnostic Selection Menu (it is enabled by default for **Run Automatic Diagnostics**). The cached inventory information is updated each time **System Inventory** is executed in a diagnostic run. A portion of the inventory listing is shown in the next figure.

#### **Note**

For DD990 systems, in the output from **Examine System Inventory**, the serial number is in the Product Version field instead of the Product Serial field where this value is found on other systems.

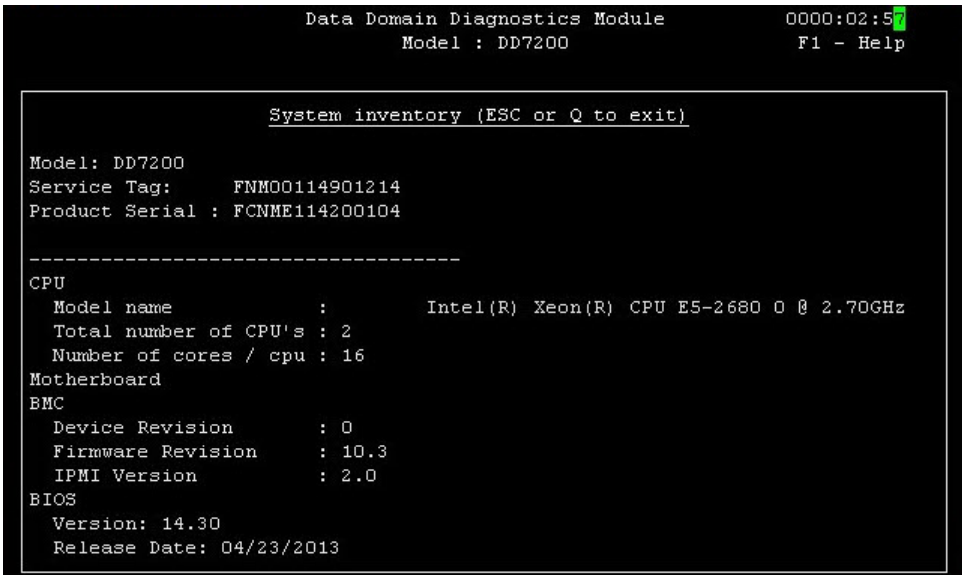

- **Examine Diagnostic Logs** Display log files for all passed and failed diagnostics after diagnostics have been run (see [Viewing log files](#page-26-0) on page 27). Only log files from the last diagnostic run are available.
- **•** Save Diagnostic Logs to USB Key Write logs to a USB key after diagnostics have been run. Only log files from the last diagnostic run are available. (All logs on a USB key are erased when a subsequent diagnostics run finishes and new logs are written.) Remove the USB key before exiting the Main Menu (and rebooting the system). The USB key is unmounted automatically. For USB key requirements, see [USB key \(optional for saving logs\)](#page-4-0) on page 5.

If there was a problem writing logs automatically to a USB key after running diagnostics, you can insert a different USB key and save logs to it using this function.

**•** Utilities - The Utilities menu appears after you select Utilities on the Main Menu.

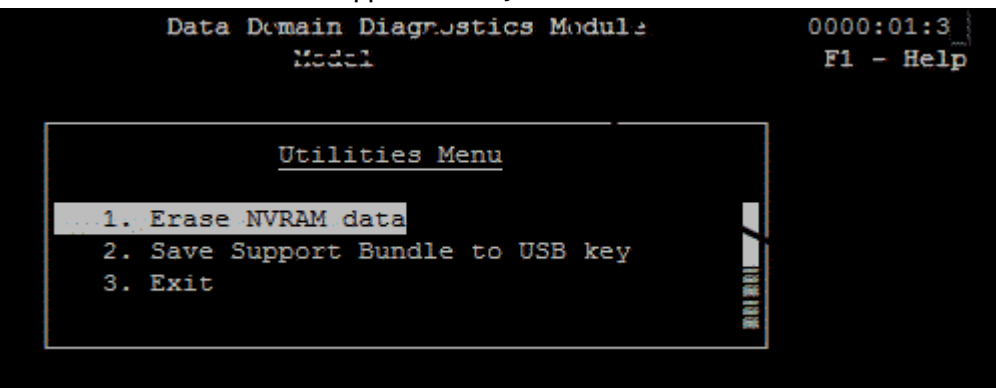

Utilities Menu selections are:

<sup>n</sup> Utilities Menu selections are: **Erase NVRAM data** - Only the NVRAM 8 GB Model 3 has a battery that enables the NVRAM to preserve content when the system loses power, and the battery cannot be disconnected to erase memory. This feature appears in the menu only if there is at least one NVRAM 8 GB Model 3 installed on the system.

- Select **Erase NVRAM data** and then select the NVRAM slot to be erased from the following menu.
- **EXED Save Support Bundle to a USB key** Copy a record of system activity (time stamped log messages in a text file) to a USB key for debugging purposes. This feature collects a large subset of the DD OS state and log files which are normally collected when a support bundle can be gathered from a running DD OS system. The system saves the support bundle on the USB key in the following subdirectory: /mnt/diag-usbkey-mnt/diag\_sub/sub-MM-DD-hhmm/. The time of the support bundle is recorded in the directory name: MM is the month, DD is the day, hh is the hour, and mm is the minute. The support bundle is packaged in a tar file, compressed by gzip, and named: supportbundle.tar.gz. This feature is helpful:
	- When collecting data from appliances that cannot boot the Data Domain Operating System (DD OS), but can boot to Offline Diagnostics.
	- If LAN connectivity cannot be established.
- **•** Settings Specify your system's model from a list of supported models if it is not identified correctly at top of the Main Menu (see [Bringing up the offline](#page-32-0) [diagnostics main menu](#page-32-0) on page 33).
- **Exit** Quit offline diagnostics to reboot the system (after confirming the exit).

- If you inserted a USB key to store log files, remove it before exiting diagnostics.
- If you installed loopback cables for the Network External Loopback test, remove them and restore the previous network cable connections before exiting diagnostics.

## <span id="page-22-0"></span>**Using the Diagnostic Selection menu**

If you selected **Run Custom Diagnostics** in the Main Menu, the Diagnostic Selection Menu appears. This menu lists all applicable diagnostics for the system. These are deselected by default.

#### Procedure

1. Select at least one individual diagnostic or group of diagnostics according to [Finding the problem definition and its specified diagnostics](#page-6-0) on page 7.

Highlight the test or group, then press the spacebar to select  $([x])$  or deselect  $([ )$  it.

#### **Note**

- Navigation and selection keys available can be obtained by displaying the help window (press **F1**). These are also listed in [Keyboard shortcuts for](#page-35-0) [diagnostic screens](#page-35-0) on page 36.
- If you want to run the Network External Loopback Test, you must first install loopback cables as described in [Installing loopback cables](#page-34-0) on page 35; otherwise, the test fails.
- 2. Press **Enter** (or type **r** or **R**) to display the Diagnostics Selected to Run screen and confirm your choices [\(Diagnostics Selected to Run screen](#page-23-0) on page 24).

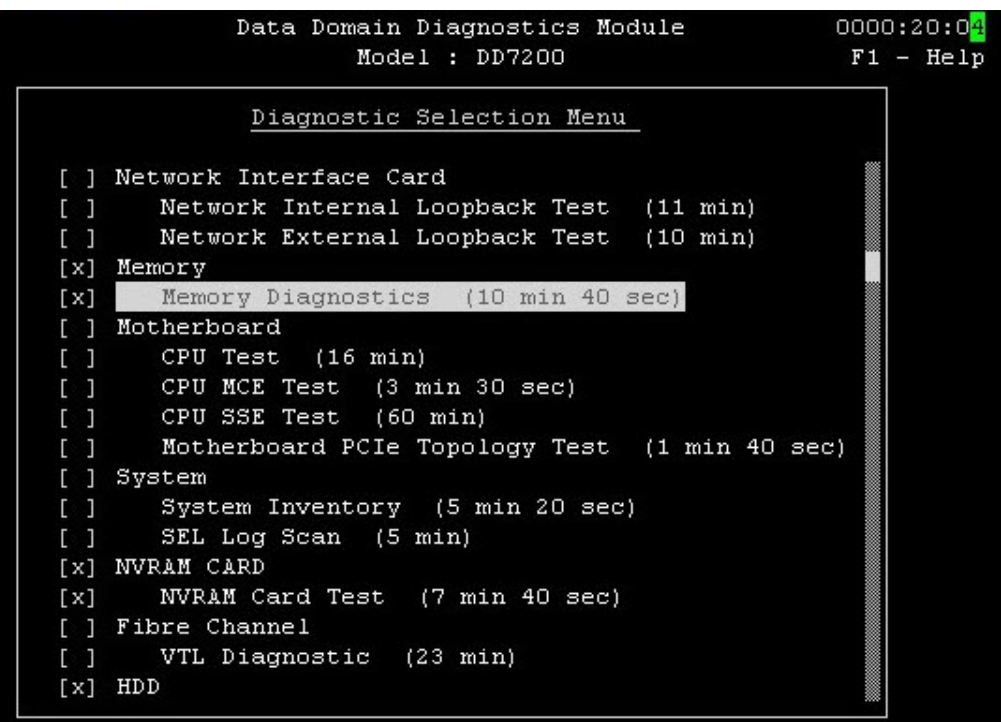

### After you finish

Continue to [Diagnostics Selected to Run screen](#page-23-0) on page 24.

## <span id="page-23-0"></span>**Diagnostics Selected to Run screen**

This screen appears after the Diagnostic Selection Menu (for custom diagnostics) or if you selected **Run Automatic Diagnostics** in the Main Menu. Select **Run** and press **Enter** to begin test execution. Selecting **Cancel** returns you to the previous menu.

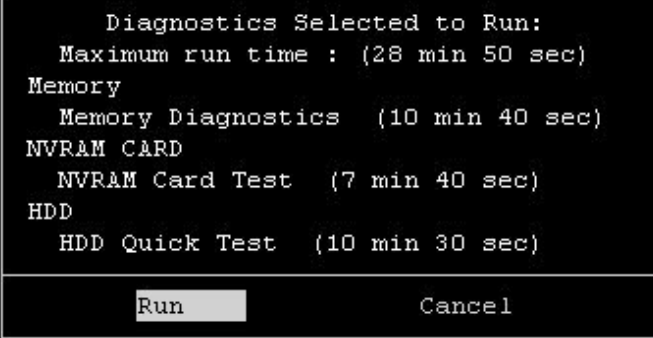

Continue to [Using the Diagnostics Run Screen](#page-24-0) on page 25.

### <span id="page-24-0"></span>**Using the Diagnostics Run Screen**

The Diagnostics Run screen is active whenever diagnostics are executing.

#### Procedure

- 1. If all diagnostics pass, press **Enter** to automatically write test logs and return to the Main Menu.
- 2. If one or more diagnostics fail, press **Enter** to go to the Diagnostic Recommendations screen, which provides suggested service actions and access to diagnostic logs.

#### **Note**

In the example shown below for memory diagnostics, the test reports the locations and sizes of DIMMs it finds and prints these in the Diagnostic Information area, along with the expected system memory (MemTotal). If there is a mismatch between the DIMMs found and the expected system configuration, the log's Recommended Service Actions section lists the locations and sizes of found and expected DIMMs. Clear any DIMM problems before running other diagnostics.

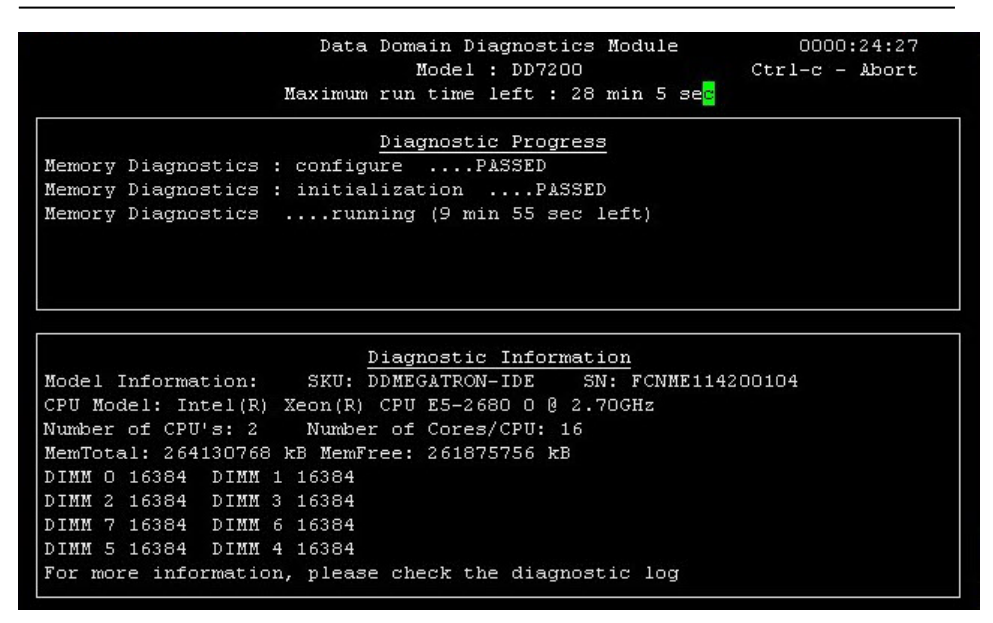

If all tests passed, this prompt appears:

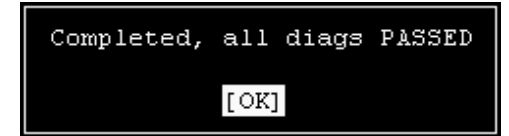

Click **OK** to write logs and return to the Main Menu.

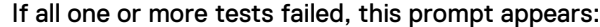

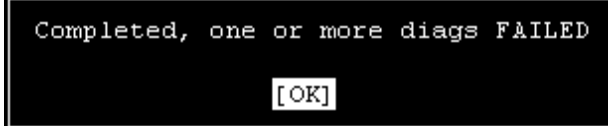

Click **OK** to continue to the Diagnostic Recommendations screen (Performing the recommended service actions on page 26).

## <span id="page-25-0"></span>**Performing the recommended service actions**

If one or more diagnostics fail, the Diagnostic Recommendations screen displays service actions suggested by the failing diagnostics. Perform all recommended service actions before concluding that the FRU has failed.

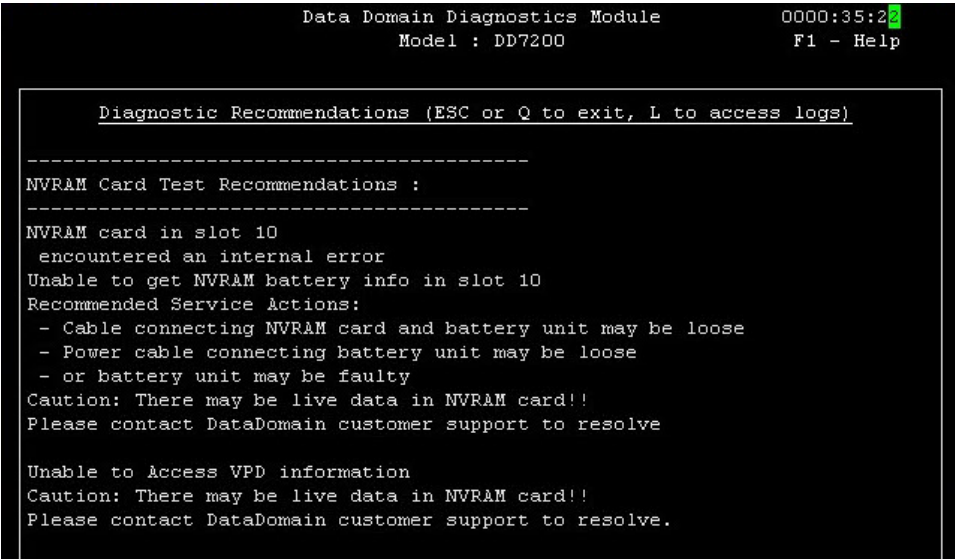

### A CAUTION

**Recommended service actions can include reseating and replacing cards and other components. These activities involve powering down the system and removing system covers for FRU access. Follow the FRU's installation guide to perform these tasks. These guides are available on the EMC Online Support site.**

#### **Using Log Files**

Most diagnostics contain several subtests that check different conditions and, upon failure, generate a different recommended service action for each. Recommended service actions appear on the console, but the conditions that generate them are recorded only in the full test log. Before performing the recommended service actions, you can display the full log file to get more information on the failing condition (see [Viewing log files](#page-26-0) on page 27). You can also view log files after exiting diagnostics (see [Getting log information after running diagnostics](#page-28-0) on page 29).

## <span id="page-26-0"></span>**Viewing log files**

There are several ways to access log files:

- **•** From the Diagnostics Recommendations screen, type **L**.
- After diagnostics have been run, you can return to the Main Menu at any time and select **Examine Diagnostic Logs** to see logs for all passed and failed diagnostics.
- To view logs after exiting diagnostics, see [Getting log information after running](#page-28-0) [diagnostics](#page-28-0) on page 29.

Logs for failed diagnostics include recommended service actions. Returning to the Main Menu also causes logs to be written to a USB key, if one is inserted. If you want to copy current logs to a USB key later, select **Save Diagnostic Logs to USB Key** in the Main Menu.

#### **Note**

All logs on a USB key are erased when a subsequent diagnostics run finishes and new logs are written. To preserve existing logs, copy them to another device before running diagnostics again.

#### **Diagnostic Log Access Menu**

From the Diagnostic Log Access Menu, you can select and display logs for all tests run. If diagnostics are run more than once, all logs from the previous run are removed before the new logs are written.

#### **Note**

The navigation and selection keys available for a screen can be obtained by displaying the help window (press **F1**). These are also listed in [Keyboard shortcuts for diagnostic](#page-35-0) [screens](#page-35-0) on page 36.

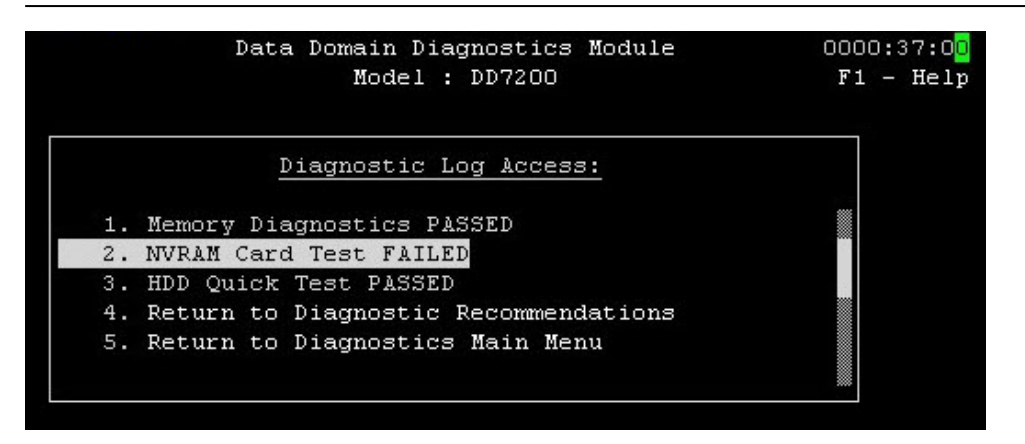

#### **Example Test Log for NVRAM Cards** The NVRAM log appears as follows:

<span id="page-27-0"></span>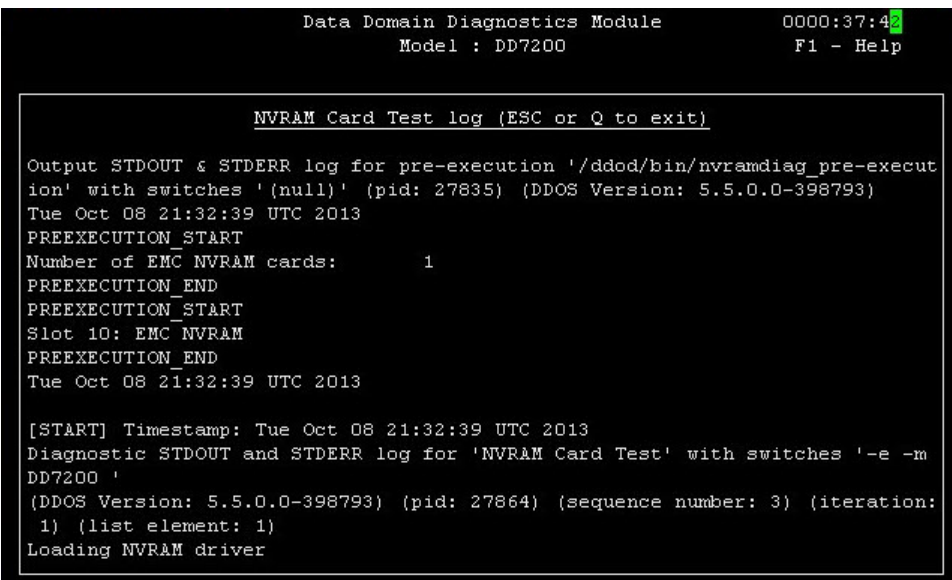

From this screen you can go to the Diagnostic Log Access Menu.

For example offline diagnostics log file listings with annotations, see:

- **•** [Example system disk log file](#page-39-0) on page 40
- [Example USB key log file](#page-40-0) on page 41

Continue to the next section, Saving logs and exiting diagnostics on page 28.

## **Saving logs and exiting diagnostics**

**Saving Test Log Files to the System Controller Disk and a USB Key**

Exiting from the following windows results in log files being written to the system boot disk and to an external USB key (if one is inserted):

- **•** Diagnostics Run screen with All tests PASSED (select OK, then press Enter)
- <sup>l</sup> Diagnostic Recommendations screen (press the **Esc** key or the **Q** key)
- <sup>l</sup> Diagnostic Log Access Menu (select **Return to Main Menu**, then press **Enter**)

Status screens appear while the required drivers are loaded and logs are written, then control is returned to the Main Menu.

#### **Note**

- You can run offline diagnostics on systems running later versions of DD OS, however diagnostic logs will be written only to the USB key and not to the system disk.
- **•** If a core dump occurs while you are running offline diagnostics, the core file is written to the SUB area for analysis by EMC Customer Service. Core files are not saved to USB keys.

#### **Saving Logs to a USB Key Only**

Logs cannot be saved to the system controller boot disk if:

- The current DD OS release, or one of the four previous releases is not installed.
- Disk hardware is not functional.
- The disk has been swapped out (serial number mismatch with system).

<span id="page-28-0"></span>• A system controller upgrade was started, but did not complete.

If logs cannot be saved to disk and no USB key is present, you are prompted to insert a USB key. You can use any FAT32 (Unix VFAT) formatted USB key with at least 10 MB of free space. If you do not insert a USB key, no diagnostic logs are saved.

Note the following messages:

- No USB key present or not formatted correctly indicates that the inserted key is defective or not formatted properly. Verify formatting and try a different port or a different USB key.
- Could not write log files to USB key indicates that the key has less than 10 MB of free space.

After logs are successfully saved to the USB key, you are returned to the Main Menu.

Remove the USB key before exiting the Main Menu (and rebooting the system).

Continue to the next section, Getting log information after running diagnostics on page 29.

## **Getting log information after running diagnostics**

After running diagnostics, ASCII-format logs are:

- Concatenated and written to a single diag log.sub file on the system disk.
- Written as separate files to a USB key (if one is inserted).

## **Viewing the log file on the system disk**

If you are able to reboot the system to online mode, you can get the logs from the last offline diagnostics run. These are concatenated into single file on the system boot disk: /ddr/var/log/debug/platform/diag\_log.sub

You can view this file using the DD OS log view command as follows:

# log view debug/platform/diag\_log.sub

A diag log. sub file is provided in [Example system disk log file](#page-39-0) on page 40.

## **Viewing the log files on a USB key**

Log files are written to a USB key, if inserted, when you return to the Main Menu after running diagnostics or when you select **Save Diagnostic Logs to USB Key** on the Main Menu. These logs are displayed when running offline diagnostics.

The parent log directory /diag\_logs is created off the USB root and a subdirectory  $/1 \text{ or } -mm-dd-hn-mm$  is created (where  $mm =$  month,  $dd =$  day,  $hh =$ hour, and  $mm =$  minute the logs were saved). Individual diagnostic logs and a log of the diagnostic flow are saved in this subdirectory. These logs are saved in ASCII format for viewing on any Linux or Windows machine.

#### **Note**

All logs on a USB key are erased when a subsequent diagnostics run finishes and new logs are written. To preserve existing logs, copy them to another device before running diagnostics again. However, a support bundle gathered by the Support Bundle utility is not erased after the bundle is saved on the USB key.

A USB log file is provided in [Example USB key log file](#page-40-0) on page 41.

# <span id="page-29-0"></span>**Diagnostic test descriptions**

The next table provides additional information on diagnostic test coverage. See [Supported systems](#page-2-0) on page 3 to determine which tests are applicable to your system.

Table 11 Offline Diagnostic Test Coverage

| <b>Test Name</b>               | Coverage                                                                                                    |
|--------------------------------|----------------------------------------------------------------------------------------------------|
| System Inventory               | Displays information on system hardware. (See list.)                                                                                                    |
| <b>BBU Diagnostic</b>          | Detects faults in the Battery Backup Unit (BBU) on<br>system DD2200 that uses this module instead of NVRAM<br>boards.                                                                                             |
| <b>CPU MCE Test</b>            | Decodes and prints the stored machine check record<br>generated by a machine check event.                                                                                                    |
|                                | Most errors can be corrected by the CPU using<br>internal error correction mechanisms. Uncorrected<br>errors cause machine check exceptions that may<br>panic the system.                                         |
|                                | The MCE error condition displayed by the test<br>٠<br>unambiguously identifies the faulty component.                                                                                                    |
| <b>CPU SSE Test</b>            | Compares Adler and SHA1 checksums generated by SSE<br>and non-SSE instructions for the same random data.                                                                                                    |
| <b>CPU Test</b>                | Tests the processor's ability to perform a Compress-<br>Uncompress-Compare operation sequence.                                                                                                    |
|                                | An MD5 fingerprint is generated for the data file<br>before it is compressed. The compressed file is then<br>uncompressed and its MD5 fingerprint is compared<br>against the one generated for the original file. |
| <b>HDD Comprehensive Test</b>  | Tests all system controller disks.                                                                                                    |
|                                | Reads disk sectors and their SMART data.                                                                                                    |
| <b>HDD Quick Test</b>          | Tests the system controller boot disk only.                                                                                                    |
|                                | Reads disk sectors and their SMART data.                                                                                                    |
| <b>Memory Diagnostics</b>      | Tests available free memory and reports any ECC errors<br>(correctable and uncorrectable) detected by hardware.                                                                                                   |
|                                | Identifies and reports a failing DIMM or DIMM pair.                                                                                                    |
|                                | Reports a failing memory riser on DD880 and DD990<br>systems.                                                                                                    |
| Motherboard PCIe Topology Test | Checks that HBA cards (SAS, NIC, VTL, and NVRAM)<br>conform to legal system model configurations and are in<br>appropriate slots.                                                                                 |
|                                | PCIe interconnect tests exercise and verify the PCIe<br>subsystem. They ensure the connectivity for all the<br>PCIe-based controllers and other IO targets present<br>on the motherboard.                         |

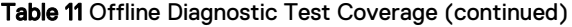

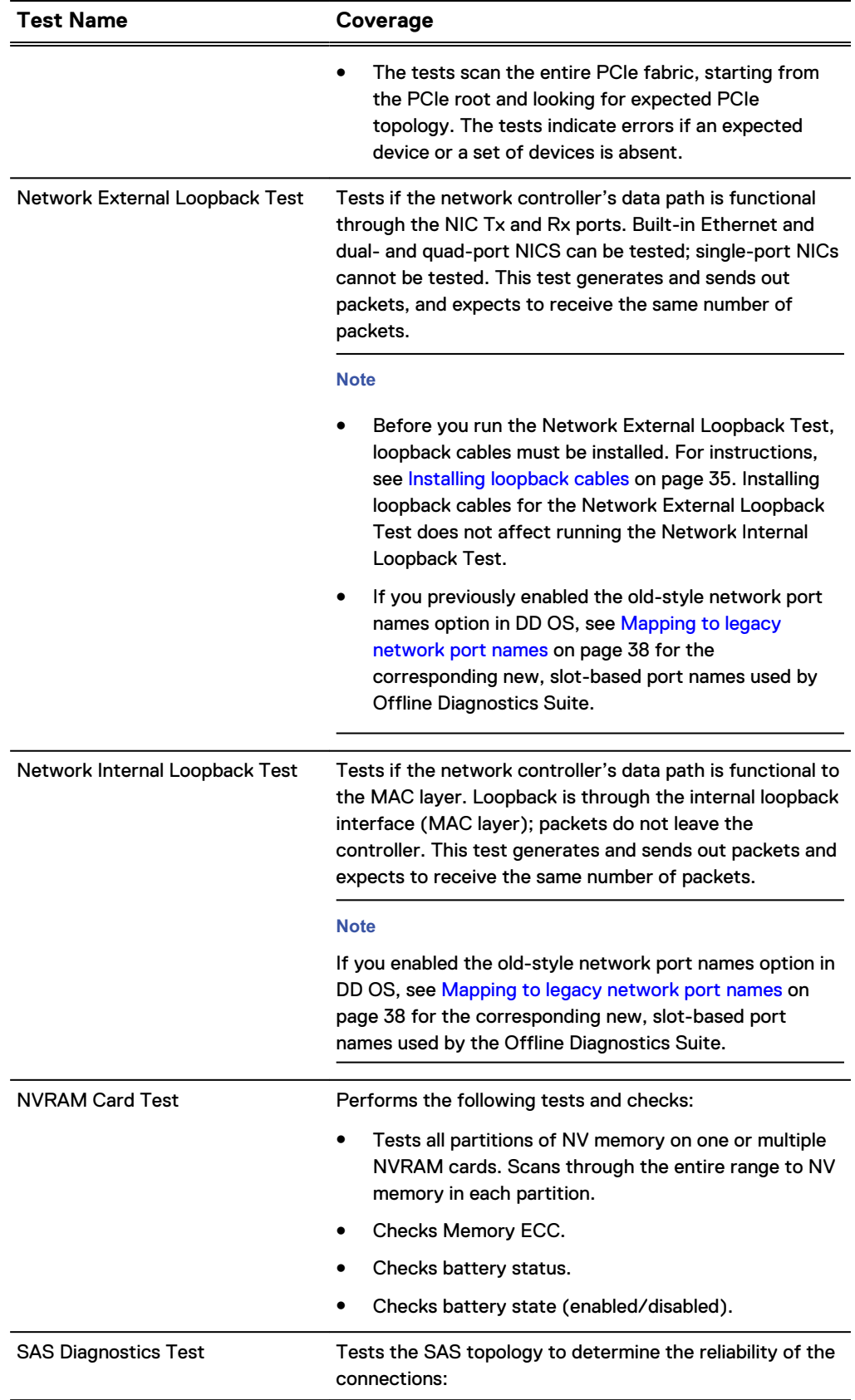

### Table 11 Offline Diagnostic Test Coverage (continued)

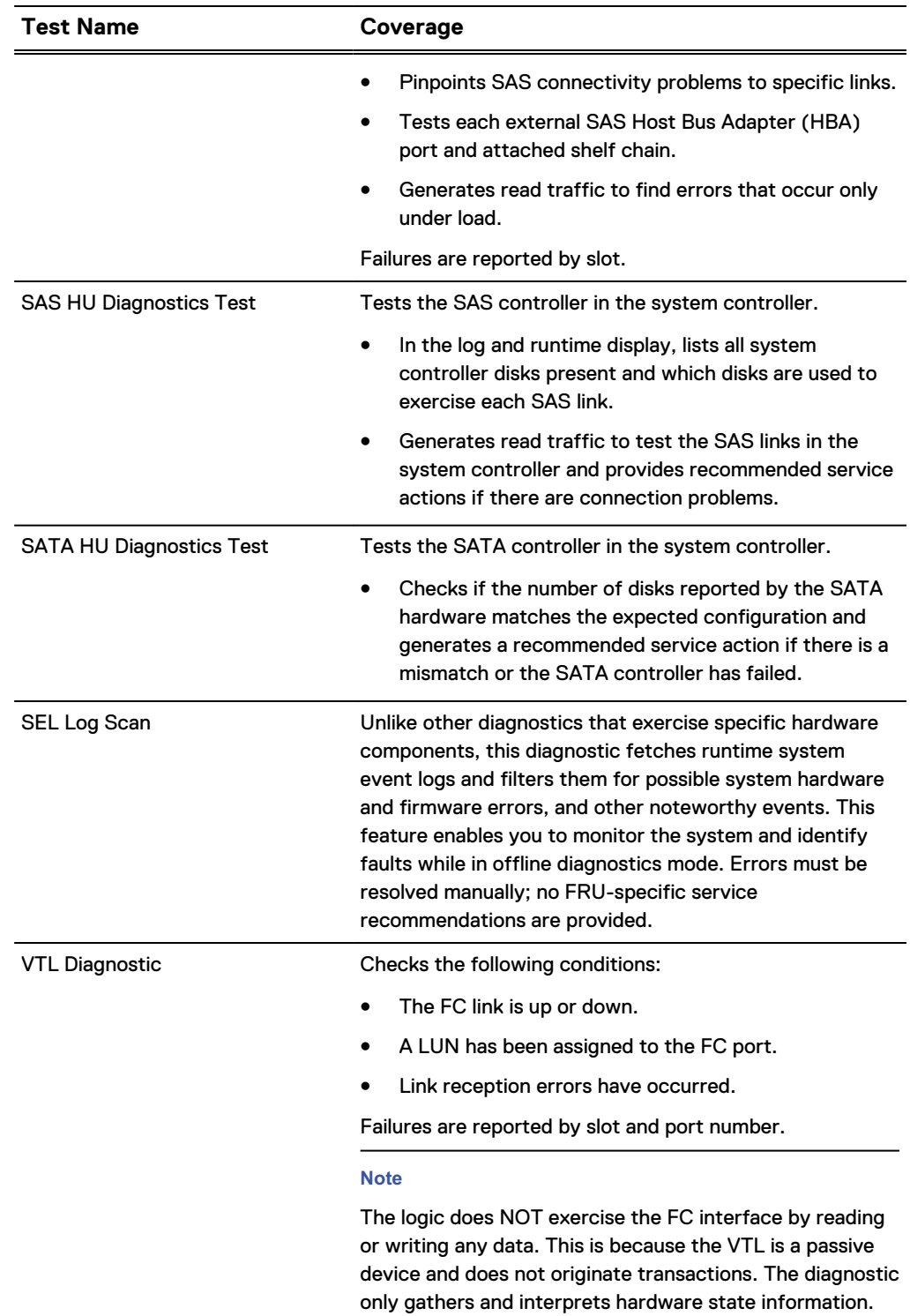

## <span id="page-32-0"></span>**Related topics**

## **Bringing up the offline diagnostics main menu**

As you boot offline diagnostics, the software attempts to determine your system model and then checks whether it is supported for offline diagnostics. If these actions complete without failure, the Main Menu is displayed.

Note the following:

• If this message appears, your system is not supported for offline diagnostics. If you booted offline diagnostics from a USB key, remove the key now to reboot to online mode.

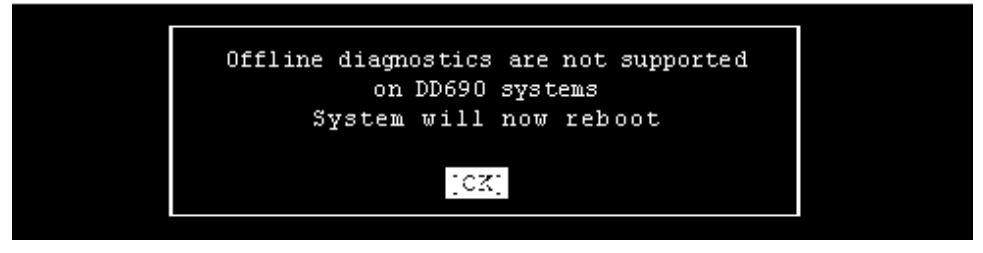

• If this message appears, the automatic model detection function was unable to identify the system model.

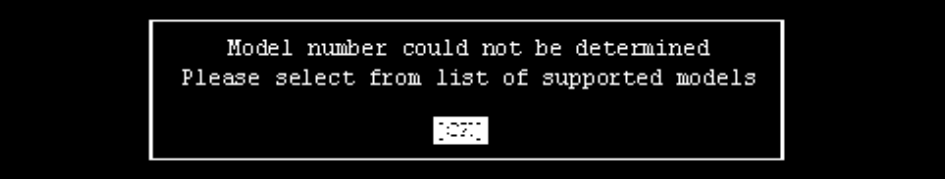

Dismissing the screen brings up a list of supported models. Use the up or down arrow key to select your model, then press **Enter**.

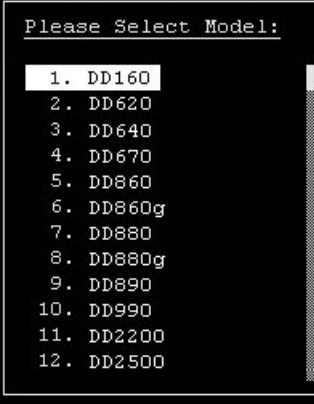

#### **Note**

If your system model is not listed, it is not supported for offline diagnostics. Do not select a different model to attempt to run diagnostics. Instead, select any system listed to return to the Main Menu, remove the USB key if you booted offline diagnostics from a USB key, then select Exit to reboot the system.

After automatic model detection or after you enter the correct model manually, the Diagnostics Main Menu appears.

The navigation and selection keys available for a screen can be obtained by displaying the help window (press **F1**). These are also listed in [Keyboard shortcuts for diagnostic](#page-35-0) [screens](#page-35-0) on page 36.

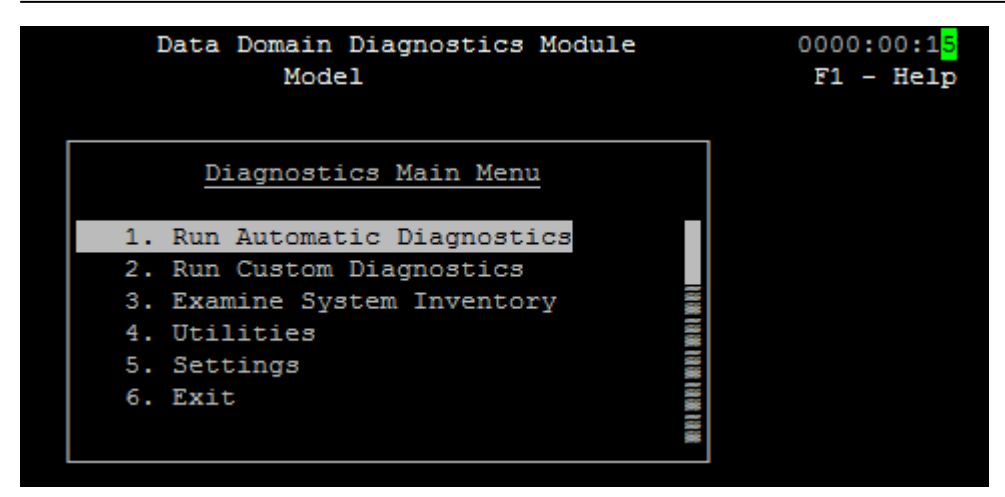

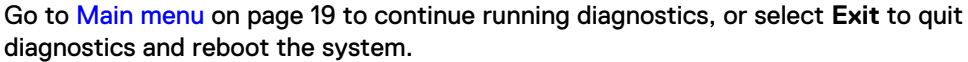

## <span id="page-34-0"></span>**Installing loopback cables**

Loopback cables must be installed when you run the Network External Loopback Test. You can use the cables currently installed on the system, or equivalents. Cross-over cables are not necessary. Using the wrong cable will cause the test to fail.

#### **Note**

Before removing or changing any cable connections, note or mark the connector and port locations, so that you can easily restore them after running diagnostics.

Loopbacks can be implemented between built-in Ethernet ports, or between ports on the same Ethernet card (NIC) as shown in the figure. Refer to the Hardware Overview or Installation and Setup Guide for your system to obtain the location of built-in Ethernet ports and optional NIC slot assignments.

#### **Note**

Do not make a loopback from the maintenance port or single-port cards, which are not supported for loopback testing.

Connect the loopback cables as follows:

- Built-in Ethernet (RJ45), Intel SFP+, or Chelsio: Connect the two ports.
- Other NIC copper ports (RJ45): Connect ports on the same card. (Rx and Tx are determined automatically.)
- Other NIC fiber ports: Each port has Tx and Rx connectors. Connect the Tx side of one port to the Rx side of the other port (on the same card).

Figure 3 Loopback Connections

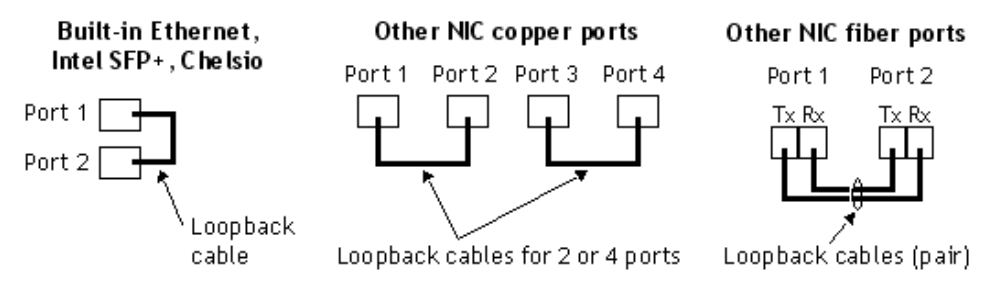

Remove the loopback connections and restore the previous network cable connections before exiting the Main Menu (and rebooting the system).

## <span id="page-35-0"></span>**Keyboard shortcuts for diagnostic screens**

The next table lists the navigation and selection keys you can use in the diagnostics user interface.

#### **Note**

You can also obtain the keyboard shortcuts by displaying the help window for that screen (press **F1**).

#### Table 12 Keyboard Shortcuts

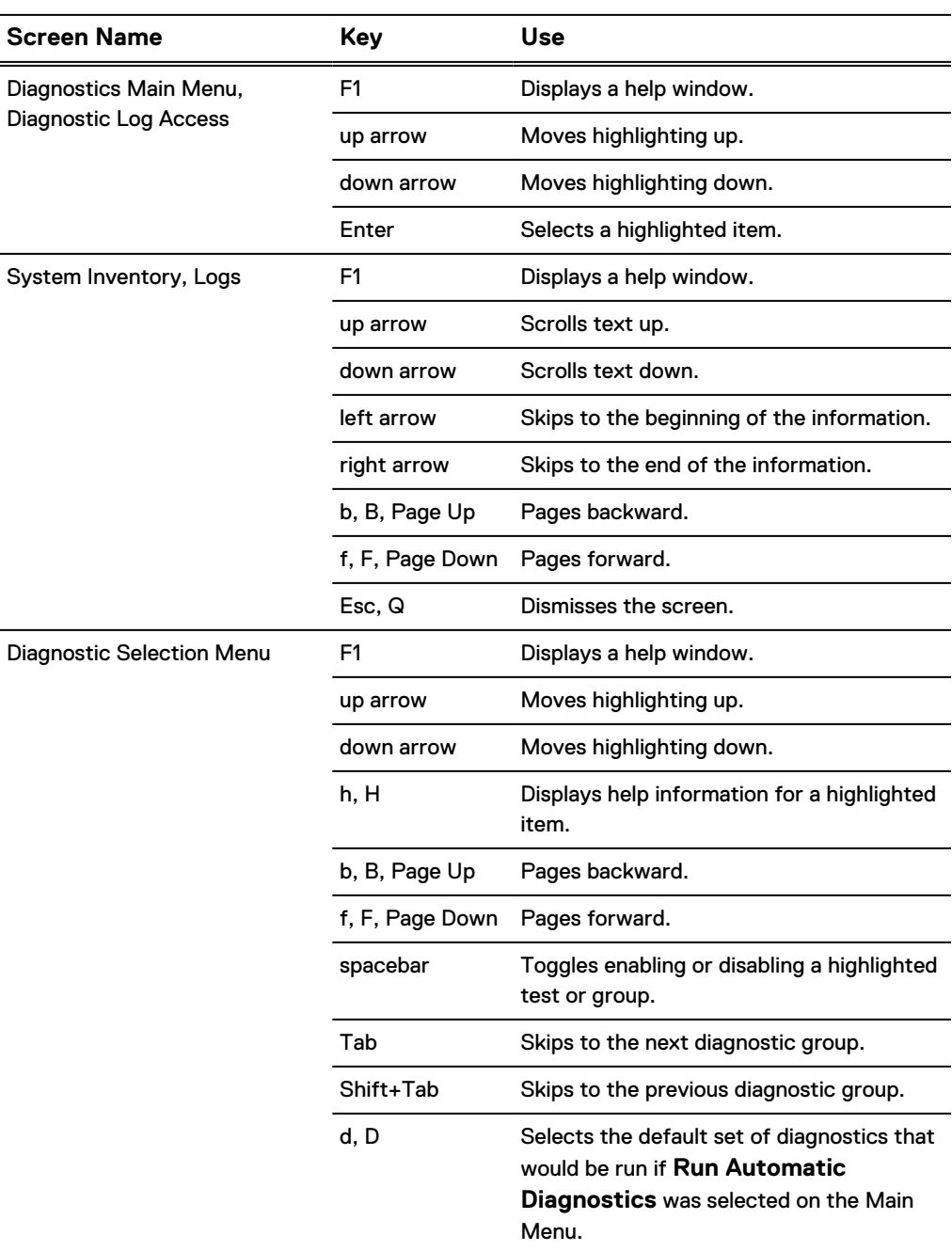

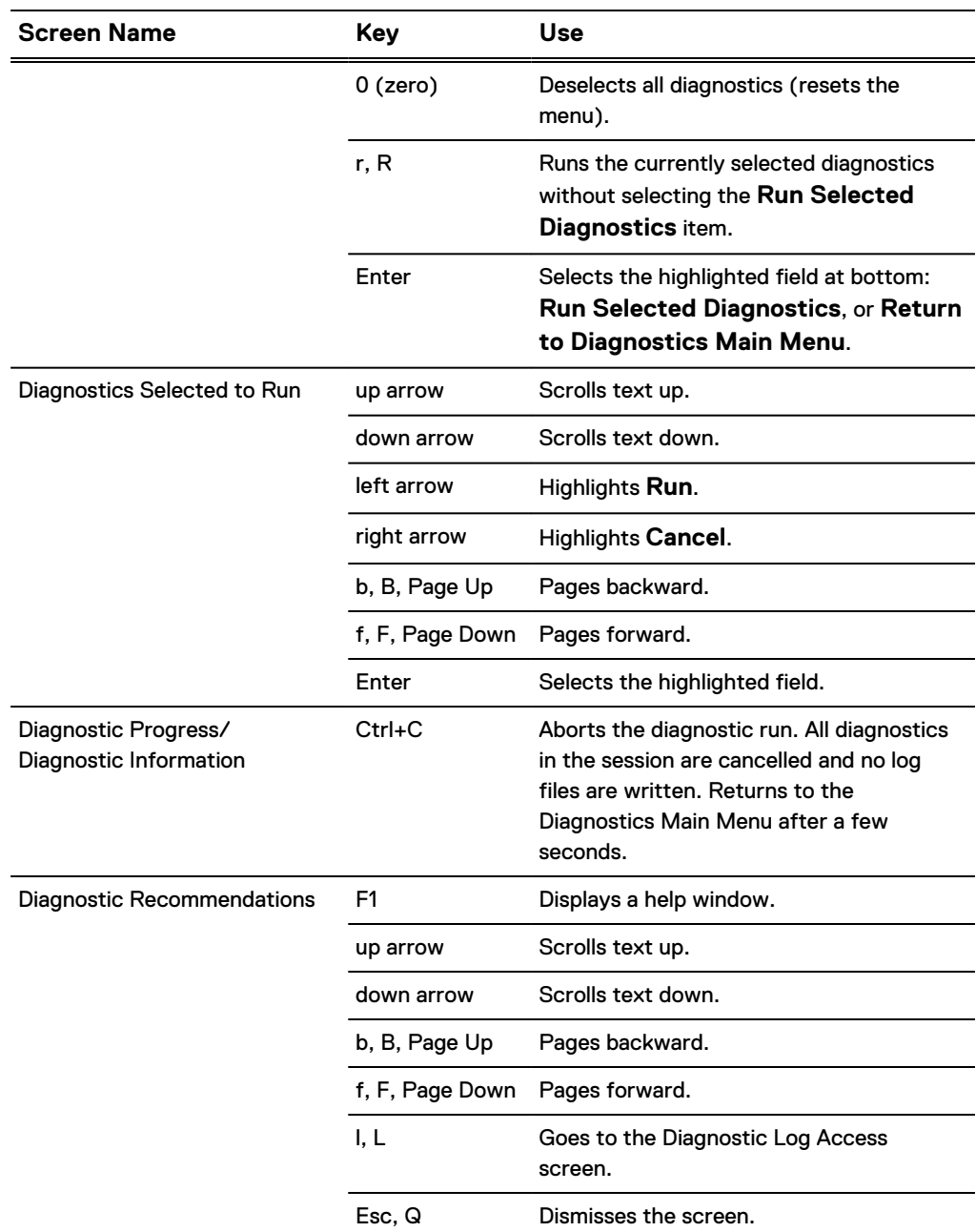

### Table 12 Keyboard Shortcuts (continued)

## <span id="page-37-0"></span>**Mapping to legacy network port names**

By default, DD OS 4.9 replaces the port names used in older releases with slot-based port names. While you can optionally use the legacy names in the current DD OS release, the Offline Diagnostics Suite uses only the slot-based names.

Slot-based port names use the following syntax: eth *slot\_number port\_letter*

In this syntax,

- slot\_number is a system slot.
- port\_letter is one of the ports of the named slot.

Example port names include eth0a, eth0b, eth2a, eth2b, and so on.

#### **Note**

On newer systems the slot number may be "M," which means it is on the motherboard. The older systems have "0" for the motherboard interfaces. DD880 systems use legacy port names and may need port mapping. These names are used in system alerts, output from the net show hardware command, and in the "Net show hardware" section of ASUP reports, for example. You must consult the tables below to get the equivalent slot-based names.

#### DD880 systems

The next table shows the port name mapping for built-in Ethernet and optional NICs.

Table 13 Port Name Mapping for DD880 Systems

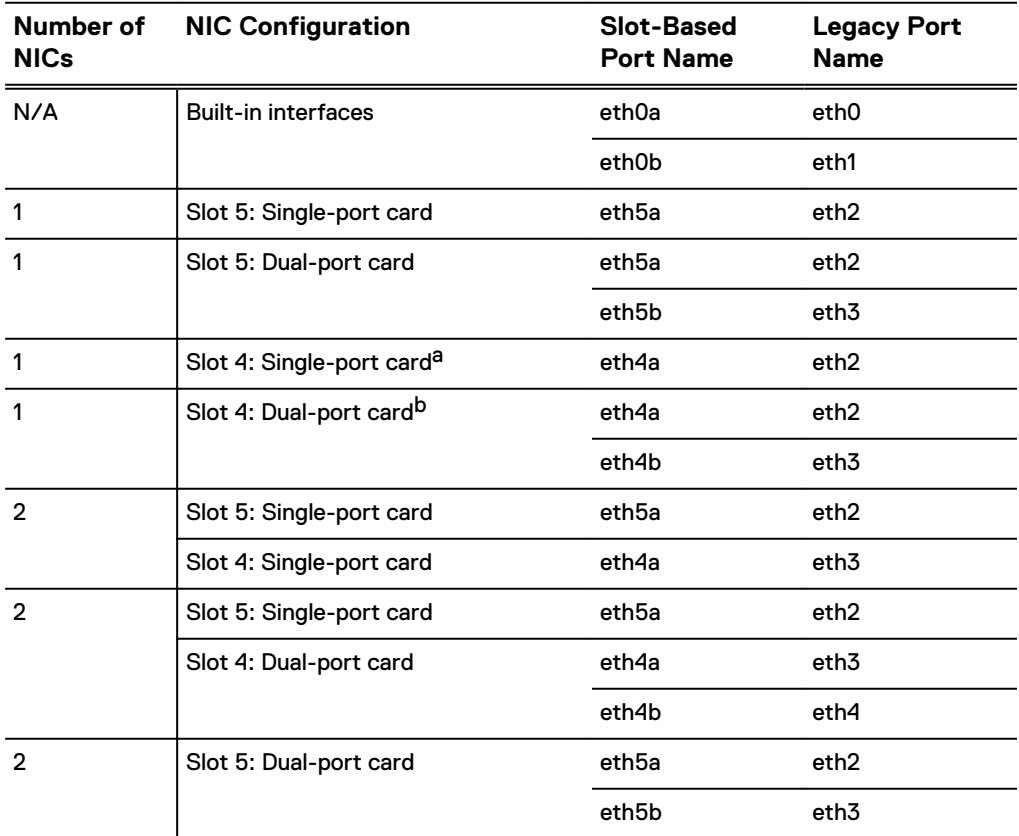

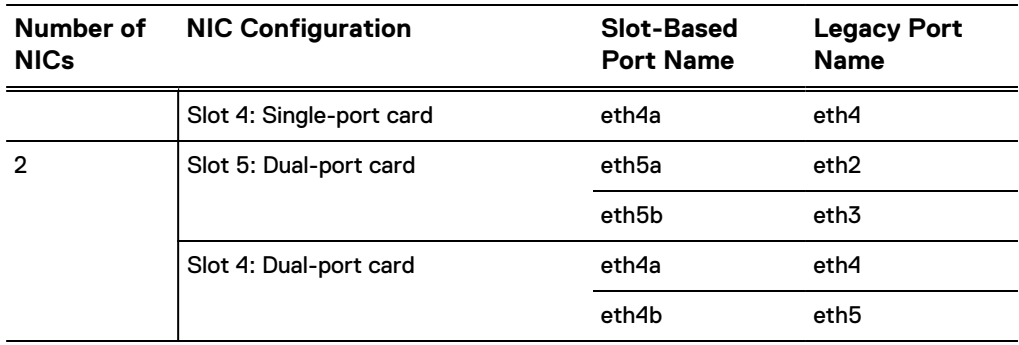

<span id="page-38-0"></span>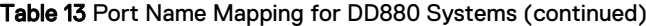

a. This configuration is valid only for DD880-GD single-node systems using a single node 10GE optical card or dual node 10GE CX4 card.

b. This configuration is valid only for DD880-GD single-node systems using a single node 10GE optical card or dual node 10GE CX4 card.

## <span id="page-39-0"></span>**Example logs**

#### Example system disk log file

The next figure shows a portion of a  $diag\log$ . sub file containing an NVRAM test log. Because all diagnostic logs are concatenated into a single file, the left column identifies the test log and the right column contains log information. This log shows that the NVRAM board in slot 10 failed.

Figure 4 NVRAM Test and Framework Logs in diag\_log.sub File

```
File created at Tue Oct 8 15:50:14 PDT 2013
[/tmp/ddod/ddod_NVRAM_Card_Test_tr.log] Output STDOUT & STDERR log for pre-execu
tion '/ddod/bin/nvramdiag_pre-execution' with switches '(null)' (pid: 1325) (DDO
S Version: 5.5.0.0-398793)
[/tmp/ddod/ddod_NVRAM_Card_Test_tr.log] Tue Oct 08 21:43:04 PST 2013
[/tmp/ddod/ddod_NVRAM_Card_Test_tr.log] PREEXECUTION_START
[/tmp/ddod/ddod_NVRAM_Card_Test_tr.log] Number of EMC NVRAM cards: 1
[/tmp/ddod/ddod_NVRAM_Card_Test_tr.log] PREEXECUTION_END
[/tmp/ddod/ddod_NVRAM_Card_Test_tr.log] PREEXECUTION_START
[/tmp/ddod/ddod_NVRAM_Card_Test_tr.log] Slot 10: EMC_NVRAM
[/tmp/ddod/ddod_NVRAM_Card_Test_tr.log] PREEXECUTION_END
[/tmp/ddod/ddod_NVRAM_Card_Test_tr.log] Tue Oct 08 15:45:04 PST 2013
[/tmp/ddod/ddod_NVRAM_Card_Test_tr.log] 
[/tmp/ddod/ddod_NVRAM_Card_Test_tr.log] [START] Timestamp: Tue Oct 08 21:43:04 PDT
 2013
[/tmp/ddod/ddod_NVRAM_Card_Test_tr.log] Diagnostic STDOUT and STDERR log for 'NV
RAM Card Test' with switches '-e -m DD7200
[/tmp/ddod/ddod_NVRAM_Card_Test_tr.log] (DDOS Version: 5.5.0.0-398793) (pid: 135
4) (sequence number: 3) (iteration: 1) (list element: 1)
[/tmp/ddod/ddod_NVRAM_Card_Test_tr.log] Driver has already been loaded, skip loa
ding it
[/tmp/ddod/ddod_NVRAM_Card_Test_tr.log] 
[/tmp/ddod/ddod_NVRAM_Card_Test_tr.log] ----------------------------------------
/ddr/var/log/debug/platform/diag_log.sub ::11::0000::110000--------
[/tmp/ddod/ddod NVRAM Card Test tr.log] Begin to test Remote-Battery NVRAM in S
lot 10
[/tmp/ddod/ddod_NVRAM_Card_Test_tr.log] ----------------------------------------
--------
[/tmp/ddod/ddod_NVRAM_Card_Test_tr.log] 0x00000078: 0x00810000 0x00000000 0x0000
0000 0x00000000
[/tmp/ddod/ddod_NVRAM_Card_Test_tr.log] Detected Link Width of internal PCIe lin
k: x8
[/tmp/ddod/ddod_NVRAM_Card_Test_tr.log] Expected Link Width of internal PCIe lin
k: x8
[/tmp/ddod/ddod_NVRAM_Card_Test_tr.log] 
[/tmp/ddod/ddod_NVRAM_Card_Test_tr.log] Detected Link Speed of internal PCIe lin
k (GT/s): 2.5
[/tmp/ddod/ddod_NVRAM_Card_Test_tr.log] Expected Link Speed of internal PCIe lin
k (GT/s): 2.5
[/tmp/ddod/ddod_NVRAM_Card_Test_tr.log] 
[/tmp/ddod/ddod_NVRAM_Card_Test_tr.log] 
[/tmp/ddod/ddod_NVRAM_Card_Test_tr.log] ----------------------------------
[/tmp/ddod/ddod_NVRAM_Card_Test_tr.log] NVRAM VPD Info in slot 10 :
[/tmp/ddod/ddod_NVRAM_Card_Test_tr.log] ----------------------------------
[/tmp/ddod/ddod_NVRAM_Card_Test_tr.log] 4GB NVRAM IO Module detected
[/tmp/ddod/ddod<sup>_</sup>NVRAM_Card<sup>_</sup>Test<sup>_</sup>tr.log]
[/tmp/ddod/ddod_NVRAM_Card_Test_tr.log] Model = 1<br>[/tmp/ddod/ddod_NVRAM_Card_Test_tr.log] HW Rev = = 1
[\text{/tmp/ddod/ddod_NVRAM Card Test_tr.log]} HW Rev = 1.0
[/tmp/ddod/ddod_NVRAM_Card_Test_tr.log] CPLD version = b
[/tmp/ddod/ddod_NVRAM_Card_Test_tr.log] Total memory Size = 4096MB
[/tmp/ddod/ddod\overline{NVRAM}CartaTest-tr.log] NVRAM Size = 4032MB
[/tmp/ddod/ddod_NVRAM_Card_Test_tr.log] Memory initialized flag = 1<br>[/tmp/ddod/ddod_NVRAM_Card_Test_tr.log] Dirty partition map = 0
[/tmp/ddod/ddod_NVRAM_Card_Test_tr.log] Dirty partition map
[/tmp/ddod/ddod_NVRAM_Card_Test_tr.log] Active bank fw version : 2.0.3-0
[/tmp/ddod/ddod_NVRAM_Card_Test_tr.log] Inactive bank fw version: 2.0.3-0
```
#### Figure 4 NVRAM Test and Framework Logs in diag\_log.sub File (continued)

<span id="page-40-0"></span>[/tmp/ddod/ddod\_NVRAM\_Card\_Test\_tr.log] Unable to get NVRAM battery info in slot 10 [/tmp/ddod/ddod\_NVRAM\_Card\_Test\_tr.log] [/tmp/ddod/ddod\_NVRAM\_Card\_Test\_tr.log] RECOMMENDATIONS\_START [/tmp/ddod/ddod\_NVRAM\_Card\_Test\_tr.log] NVRAM card in slot 10 [/tmp/ddod/ddod\_NVRAM\_Card\_Test\_tr.log] encountered an internal error [/tmp/ddod/ddod\_NVRAM\_Card\_Test\_tr.log] Unable to get NVRAM battery info in slot 10 [/tmp/ddod/ddod\_NVRAM\_Card\_Test\_tr.log] Recommended Service Actions: [/tmp/ddod/ddod\_NVRAM\_Card\_Test\_tr.log] - Cable connecting NVRAM card and batte ry unit may be  $\overline{I}$ oose [/tmp/ddod/ddod NVRAM Card Test tr.log] - Power cable connecting battery unit m ay be loose [/tmp/ddod/ddod\_NVRAM\_Card\_Test\_tr.log] - or battery unit may be faulty [/tmp/ddod/ddod\_NVRAM\_Card\_Test\_tr.log] Caution: There may be live data in NVRAM card!! [/tmp/ddod/ddod\_NVRAM\_Card\_Test\_tr.log] Please contact DataDomain customer suppo rt to resolve [/tmp/ddod/ddod\_NVRAM\_Card\_Test\_tr.log] [/tmp/ddod/ddod\_NVRAM\_Card\_Test\_tr.log] RECOMMENDATIONS\_END [/tmp/ddod/ddod\_NVRAM\_Card\_Test\_tr.log] RECOMMENDATIONS\_START: [/tmp/ddod/ddod\_NVRAM\_Card\_Test\_tr.log] Unable to Access VPD information [/tmp/ddod/ddod\_NVRAM\_Card\_Test\_tr.log] Caution: There may be live data in NVRAM card!! [/tmp/ddod/ddod\_NVRAM\_Card\_Test\_tr.log] Please contact DataDomain customer suppo rt to resolve. [/tmp/ddod/ddod\_NVRAM\_Card\_Test\_tr.log] RECOMMENDATIONS\_END [/tmp/ddod/ddod\_NVRAM\_Card\_Test\_tr.log] Skipping testing this device [/tmp/ddod/ddod\_NVRAM\_Card\_Test\_tr.log] [/tmp/ddod/ddod\_NVRAM\_Card\_Test\_tr.log] [FINISH] Timestamp: Tue Oct 08 15:49:05 PST 2013

#### Example USB key log file

The next figure shows a USB log file for the NVRAM test. This log shows that the NVRAM board in slot 10 failed.

#### Figure 5 NVRAM Test Log File on a USB Key

Output STDOUT & STDERR log for pre-execution '/ddod/bin/nvramdiag\_pre-execution' with switches '(null)' (pid: 1325) (DDOS Version: 5.5.0.0-398793) Tue Oct 08 21:43:04 PST 2013 PREEXECUTION\_START Number of EMC NVRAM cards: 1 PREEXECUTION\_END PREEXECUTION\_START Slot 10: EMC NVRAM PREEXECUTION\_END Tue Oct 08  $2\overline{1}:43:04$  PST 2013 [START] Timestamp: Tue Oct 08 21:43:04 PST 2013 Diagnostic STDOUT and STDERR log for 'NVRAM Card Test' with switches '-e -m DD7200 ' (DDOS Version: 5.5.0.0-398793) (pid: 1354) (sequence number: 3) (iteration: 1) (list element: 1) Driver has already been loaded, skip loading it ------------------------------------------------ Begin to test Remote-Battery NVRAM in Slot 10 ------------------------------------------------ 0x00000078: 0x00810000 0x00000000 0x00000000 0x00000000 Detected Link Width of internal PCIe link: x8 Expected Link Width of internal PCIe link: x8 Detected Link Speed of internal PCIe link (GT/s): 2.5 Expected Link Speed of internal PCIe link (GT/s): 2.5

#### Figure 5 NVRAM Test Log File on a USB Key (continued)

```
----------------------------------
NVRAM VPD Info in slot 10 :
----------------------------------
4GB NVRAM IO Module detected
Model = 1
HW Rev = 1.0CPLD version = b
CPLD version = b<br>Total memory Size = 4096MB<br>NVRAM Size = 4032MB
             = 4032MBMemory initialized flag = 1Dirty partition map = 0Active bank fw version : 2.0.3-0
Inactive bank fw version: 2.0.3-0
Unable to get NVRAM battery info in slot 10
RECOMMENDATIONS_START
NVRAM card in slot 10
 encountered an internal error
Unable to get NVRAM battery info in slot 10
Recommended Service Actions:
  - Cable connecting NVRAM card and battery unit may be loose
  - Power cable connecting battery unit may be loose
 - or battery unit may be faulty
Caution: There may be live data in NVRAM card!!
Please contact DataDomain customer support to resolve
RECOMMENDATIONS_END
RECOMMENDATIONS_START:
Unable to Access VPD information
Caution: There may be live data in NVRAM card!!
Please contact DataDomain customer support to resolve.
RECOMMENDATIONS_END
Skipping testing this device
```
[FINISH] Timestamp: Tue Oct 08 21:43:05 PST 2013

## **Additional Resources**

As part of an effort to improve its product lines, EMC periodically releases revisions of its software and hardware. Therefore, some functions described in this document might not be supported by all versions of the software or hardware currently in use. The product release notes provide the most up-to-date information on product features, software updates, software compatibility guides, and information about EMC products, licensing, and service.

Contact your EMC technical support professional if a product does not function properly or does not function as described in this document.

## **Getting Help**

Support, product, and licensing information can be obtained as follows:

#### **Where to find product documentation**

For the most up-to-date documentation and help go to EMC Online Support at [https://support.emc.com.](https://support.emc.com)

### **Product Information**

For technical support resources that may enable you to resolve a product issue before contacting EMC Customer Service, go to the following Support by Product pages on EMC Online Support (registration required) [https://support.emc.com](http://Powerlink.EMC.com).

After logging in to the appropriate Support by Product page, you can access product documentation, release notes, software updates, Knowledge base articles, How-to and troubleshooting information, hardware, and software compatibility guides or information about EMC products, licensing, and service.

#### **Troubleshooting and Technical Support**

For information about EMC products, software updates, licensing, and service, go to EMC Online Support (registration required) at [https://support.emc.com.](https://support.emc.com) After logging in, locate the appropriate Support by Product page.

User Guide

Copyright © 2010-2019 Dell Inc. or its subsidiaries. All rights reserved.

Published April 2019

Dell believes the information in this publication is accurate as of its publication date. The information is subject to change without notice.

THE INFORMATION IN THIS PUBLICATION IS PROVIDED "AS-IS." DELL MAKES NO REPRESENTATIONS OR WARRANTIES OF ANY KIND WITH RESPECT TO THE INFORMATION IN THIS PUBLICATION, AND SPECIFICALLY DISCLAIMS IMPLIED WARRANTIES OF MERCHANTABILITY OR FITNESS FOR A PARTICULAR PURPOSE. USE, COPYING, AND DISTRIBUTION OF ANY DELL SOFTWARE DESCRIBED IN THIS PUBLICATION REQUIRES AN APPLICABLE SOFTWARE LICENSE.

Dell, EMC, and other trademarks are trademarks of Dell Inc. or its subsidiaries. Other trademarks may be the property of their respective owners. Published in the USA.